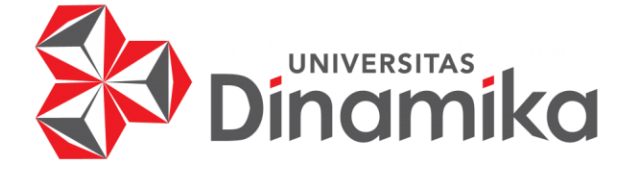

# **PEMBUATAN APLIKASI E-COMMERCE BERBASIS MOBILE**

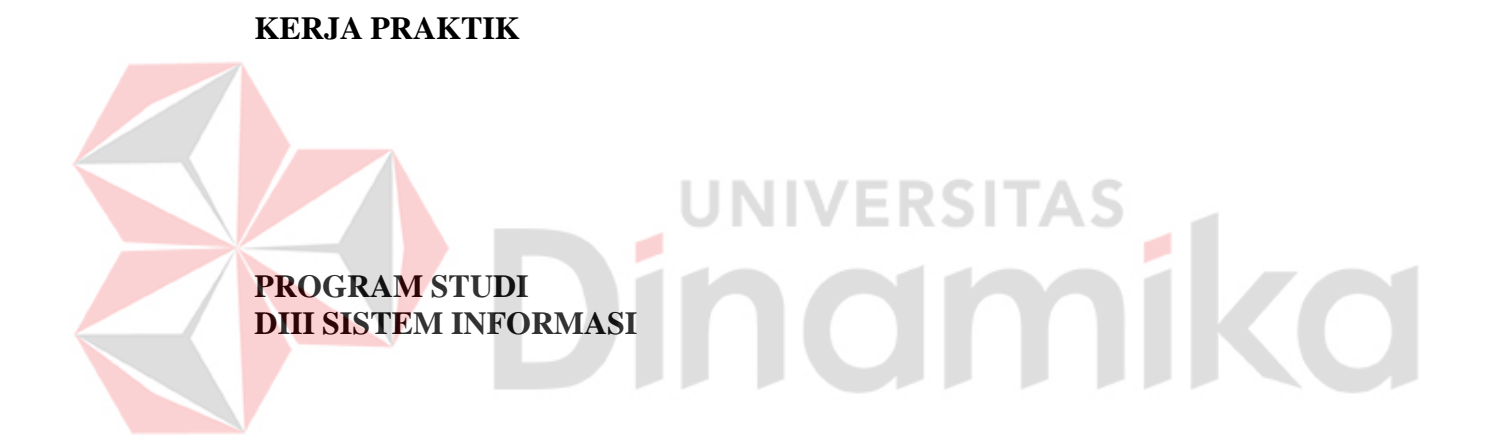

**Oleh: Putra Dwi Sampurna 20390100012**

**FAKULTAS TEKNOLOGI DAN INFORMATIKA UNIVERSITAS DINAMIKA 2023**

### **PEMBUATAN APLIKASI E-COMMERCE BERBASIS MOBILE**

**KERJA PRAKTIK**

Diajukan sebagai salah satu syarat untuk mengerjakan Proyek Akhir

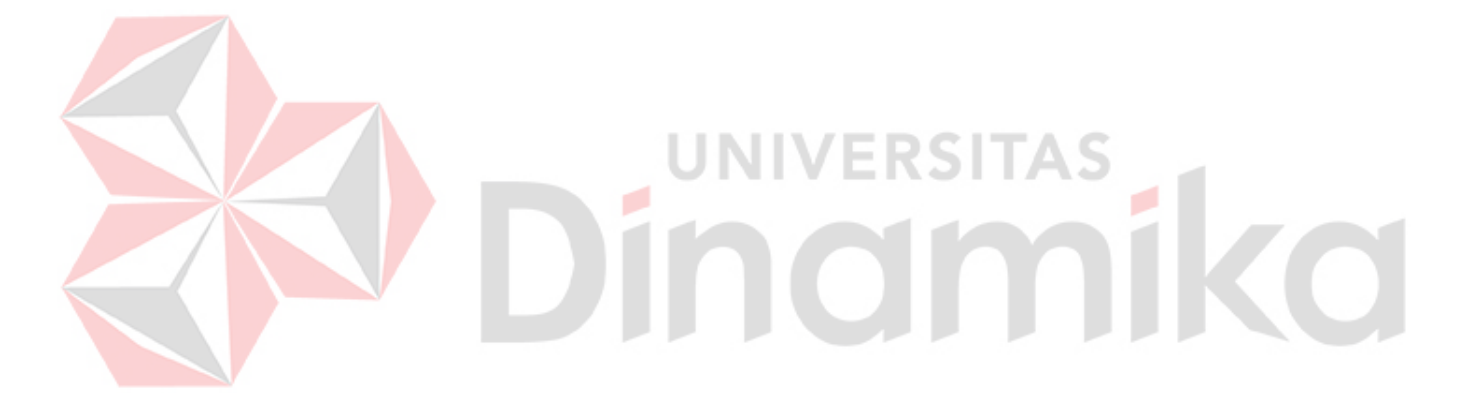

**Oleh:** Nama : Putra Dwi Sampurna<br>NIM : 20390100012  $: 20390100012$ Program Studi : DIII Sistem Informasi

**FAKULTAS TEKNOLOGI DAN INFORMATIKA UNIVERSITAS DINAMIKA 2023**

#### PEMBUATAN APLIKASI E-COMMERCE **BERBASIS MOBILE**

Dipersiapkan dan disusun oleh:

Putra Dwi Sampurna NIM: 20390100012

Telah diperiksa dan disetujui pada tanggal 20 Januari 2023

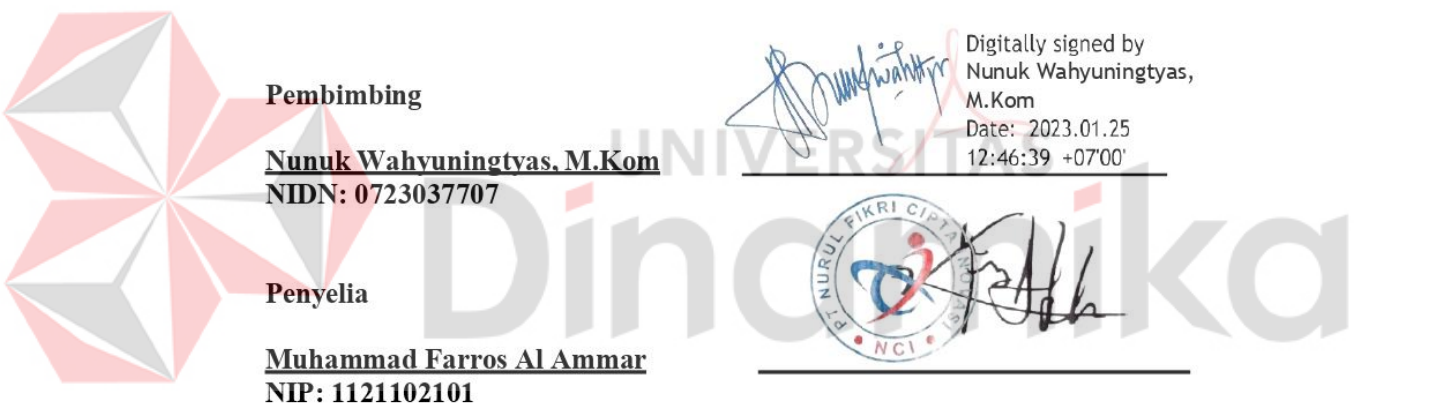

Kerja Praktik ini telah diterima sebagai salah satu persyaratan untuk mengerjakan Proyek Akhir

Digitally signed by Nunuk Wahyuningtyas, M.Kom Date: 2023.01.27 13:26:22 +07'00'

**Nunuk Wahyuningtyas, M.Kom** Ketua Program Studi DIII Sistem Informasi

#### **ABSTRAK**

<span id="page-3-0"></span>Kerja Praktik merupakan kurikulum yang dilaksanakan oleh setiap mahasiswa DIII Sistem Informasi, Fakultas Teknologi dan Informatika, Universitas Dinamika. Dalam kerja praktik ini saya membuat projek Aplikasi E- commerce berbasis android dengan nama 4Shop.

Aplikasi E-commerce 4Shop ini merupakan aplikasi e-commerce yang menjual barang serta makanan untuk memudahkan pembeli berbelanja dengan harga terjangkau, dalam Aplikasi E-commerce 4Shop ini terdapat beberapa kategori seperti pakaian, electronik, makanan dan lain sebagainya.

Di era digital ini, sekarang semua serba dipermudah. Apapun dapat diakses dengan menggunakan internet. Dimulai dari belanja online hingga pesan makanan online. Dengan pesatnya perkembangan internet pada saat ini, maka terbangun sebuah sistem perdagangan dunia maya. Aplikasi E-Commerce 4Shop merupakan semua bentuk transaksi perdagangan barang ataupun jasa yang menggunakan media perantara internet. Dengan Aplikasi E-commerce 4Shop ini pembeli bisa mencari barang yang dicari yang tentunya dengan harga terjangkau dan kualitas terbaik.

**JNIVERSITAS** 

inamika

Kata Kunci : Kerja Praktik, E-commerce, Aplikasi, Internet

#### **KATA PENGANTAR**

<span id="page-4-0"></span>Puji dan syukur kehadirat Allah Subhanahu wa Ta'ala, karena atas limpahan dan Karunia-Nya yang diberikan sehingga Penulis dapat menyelesaikan laporan Kerja Praktik yang berjudul "Aplikasi E-commerce 4Shop PT. Nurul Fikri Cipta Inovasi".

Laporan ini digunakan sebagai syarat dalam mengerjakan Proyek Akhir di Program Studi DIII Sistem Informasi Universitas Dinamika. Penyelesaian laporan Kerja Praktik ini tidak terlepas dari bantuan berbagai pihak eksternal maupun internal yang telah memberikan banyak masukan, nasihat, kritik dan saran, maupun dukungan kepada Penulis. Oleh karena itu, Penulis menyampaikan rasa terima kasih kepada:

- 1. Orang tua yang selalu memotivasi, mendukung, mendoakan, dan memberikan semangat kepada Penulis untuk menyelesaikan laporan Kerja Praktik ini.
- 2. Muhammad Farros Al Ammar selaku Mentor Kelas Mobile App Developer di PT. Nurul Fikri Cipta Inovasi.
- 3. Nunuk Wahyuningtyas, M.Kom., selaku Ketua Prodi dan dosen pembimbing yang telah memberikan izin melaksanakan Magang Studi Independen Bersertifikat di PT. Nurul Fikri Cipta Inovasi.
- 4. Seluruh pengurus, dan mentor PT. Nurul Fikri Cipta Inovasi lainnya yang sudah membimbing saya dalam menyelesaikan kegiatan Studi Independen ini.
- 5. Teman-teman di PT. Nurul Fikri Cipta Inovasi khususnya tim yang selalu memberikan dukungan dan membantu penulis
- 6. Teman-teman di Univesitas Dinamika Surabaya khususnya DIII Sistem Informasi yang selalu menemani, memberikan dukungan, dan membantu penulis

Penulis menyadari bahwa Kerja Praktik yang telah dibuat masih banyak terdapat kekurangan, karena keterbatasan pengetahuan dan kemampuan Penulis yang masih perlu untuk diasah dan terus dikembangkan. Semoga laporan Kerja Praktik ini dapat diterima dengan baik dan bermanfaat bagi Penulis maupun semua pihak. Semoga Allah Subhanahu wa Ta'ala membalas semua kebaikan yang telah diberikan untuk membantu Penulis.

Surabaya, 20 Januari 2023

Penulis

#### **SURAT PERNYATAAN** PERSETUJUAN PUBLIKASI DAN KEASLIAN APLIKASI

<span id="page-5-0"></span>Sebagai mahasiswa Universitas Dinamika, saya:

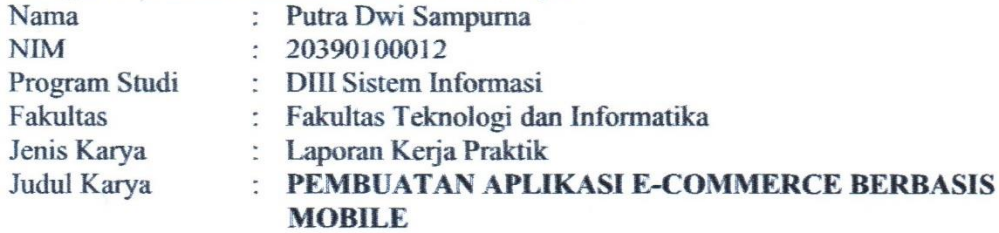

Menyatakan dengan sesungguhnya bahwa:

- 1. Demi pengembangan Ilmu Pengetahuan, Teknologi dan Seni, saya menyetujui memberikan kepada Universitas Dinamika Hak Bebas Royalti Non-Eksklusif (Non-Exclusive Royalti Free Right) atas seluruh isi/sebagian karya aplikasi saya tersebut di atas untuk disimpan, dialihmediakan, dan dikelola dalam bentuk pangkalan data (database) untuk selanjutnya dipublikasikan demi kepentingan akademis dengan tetap mencantumkan nama saya sebagai penulis atau pencipta dan sebagai pemilik Hak Cipta.
- Karya tersebut di atas adalah karya asli saya, bukan plagiat baik sebagian 2. maupun keseluruhan.
- Apabila di kemudian hari ditemukan dan terbukti terdapat tindakan plagiat  $3.$ pada karya aplikasi ini, maka saya bersedia untuk menerima pencabutan terhadap gelar akademik yang telah diberikan kepada saya.

Demikian surat pernyataan ini saya buat dengan sebenarnya.

Surabaya, 20 Januari 2023 Yang menyatakan

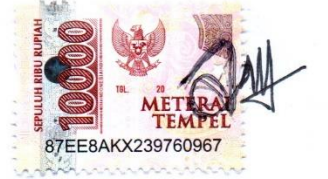

Putra Dwi Sampurna NIM. 20390100012

<span id="page-6-0"></span>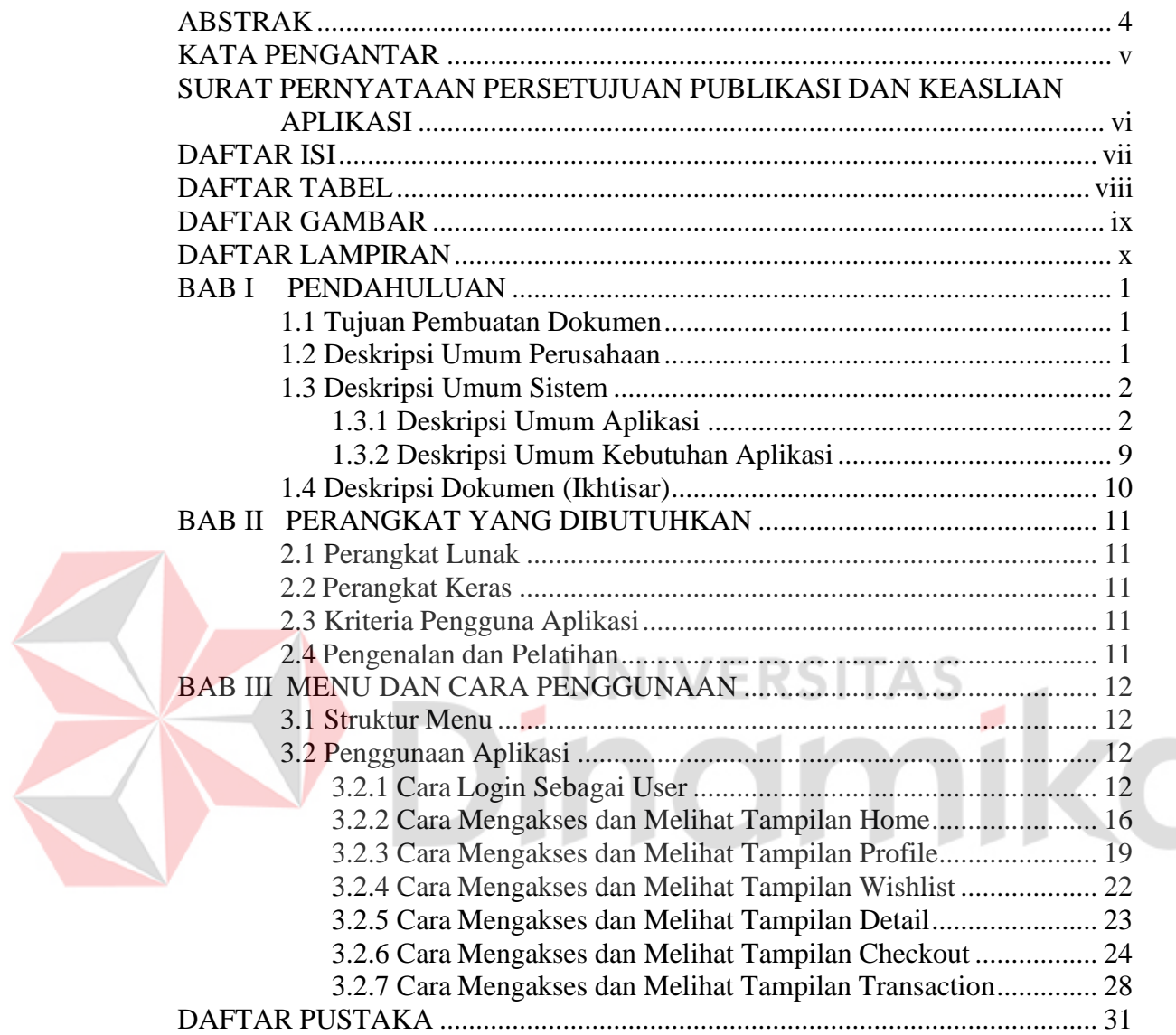

# **DAFTAR ISI**

#### **DAFTAR TABEL**

<span id="page-7-0"></span>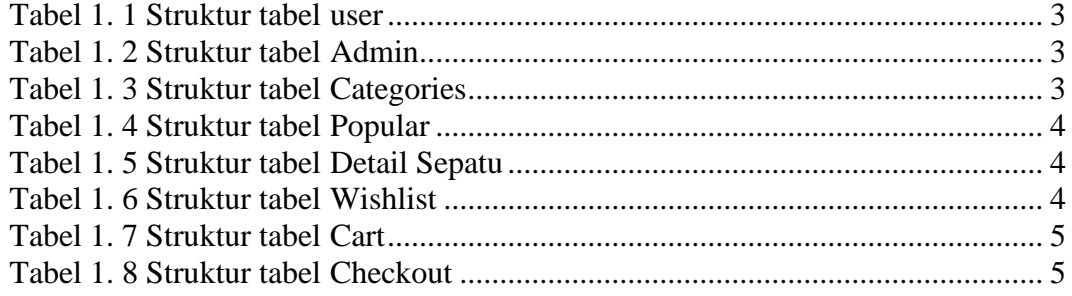

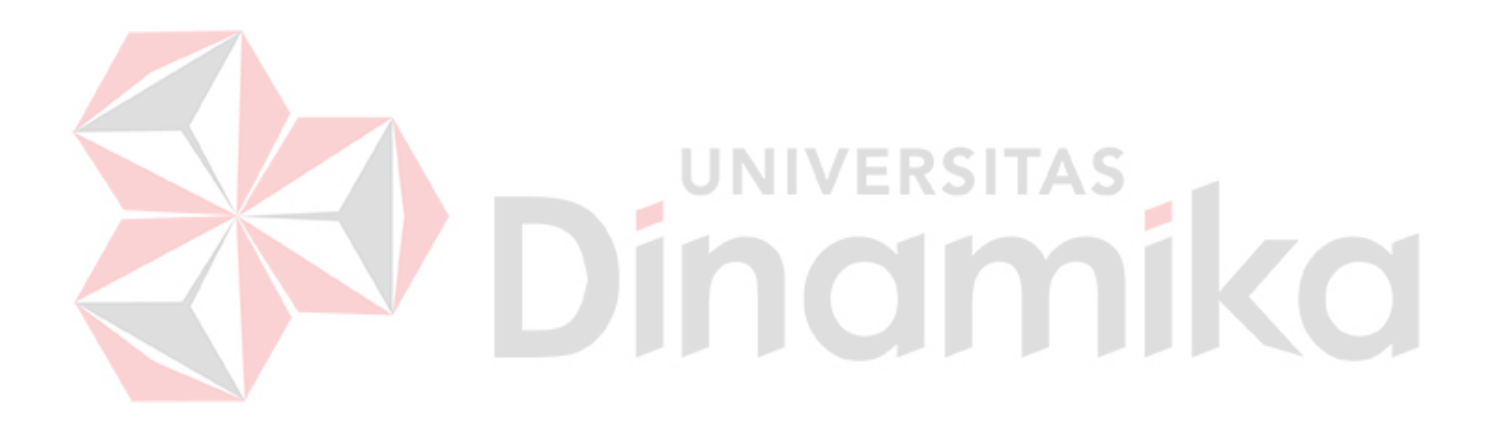

# **DAFTAR GAMBAR**

<span id="page-8-0"></span>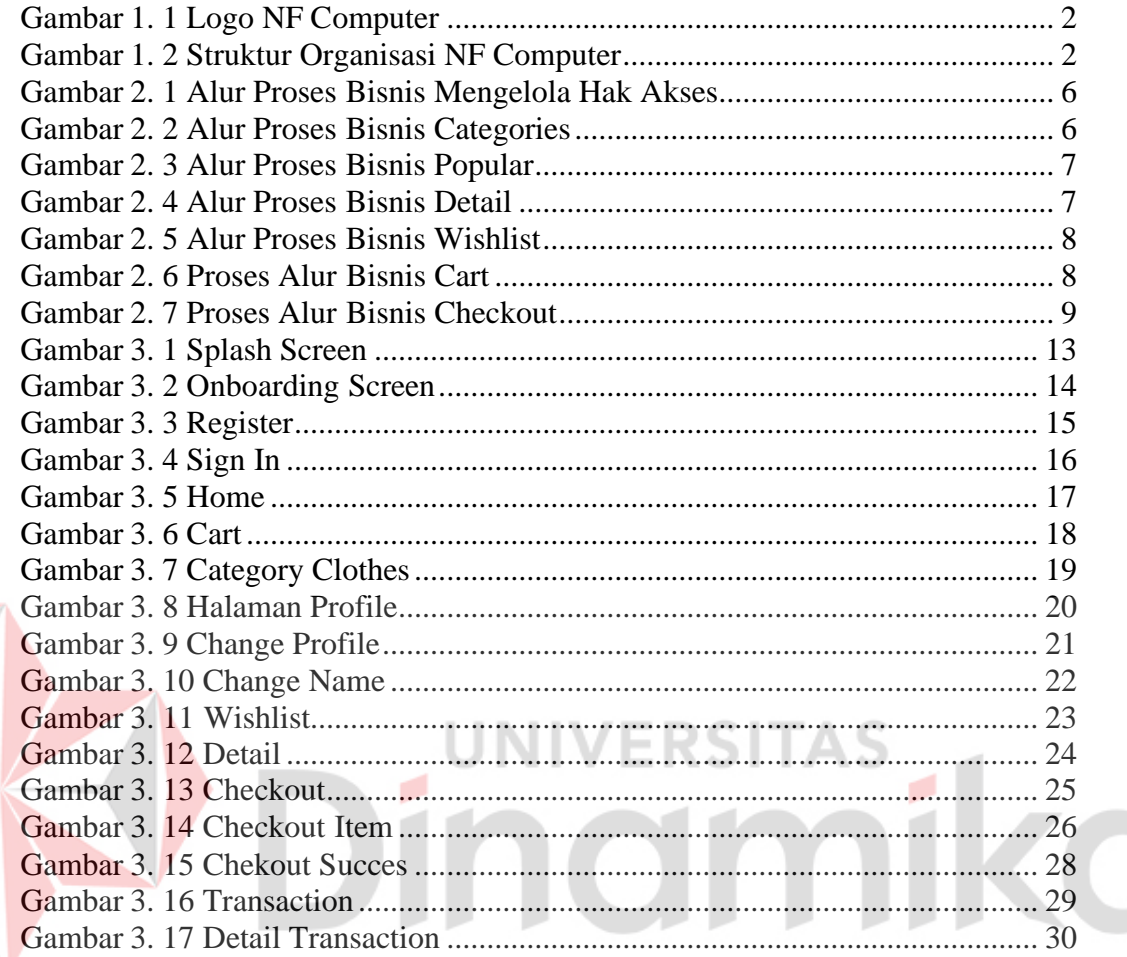

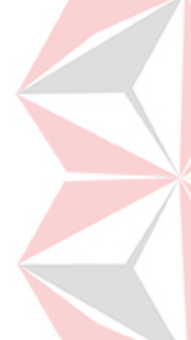

#### **DAFTAR LAMPIRAN**

<span id="page-9-0"></span>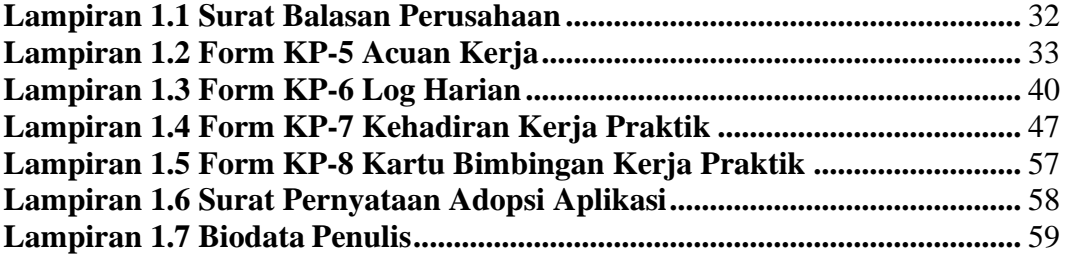

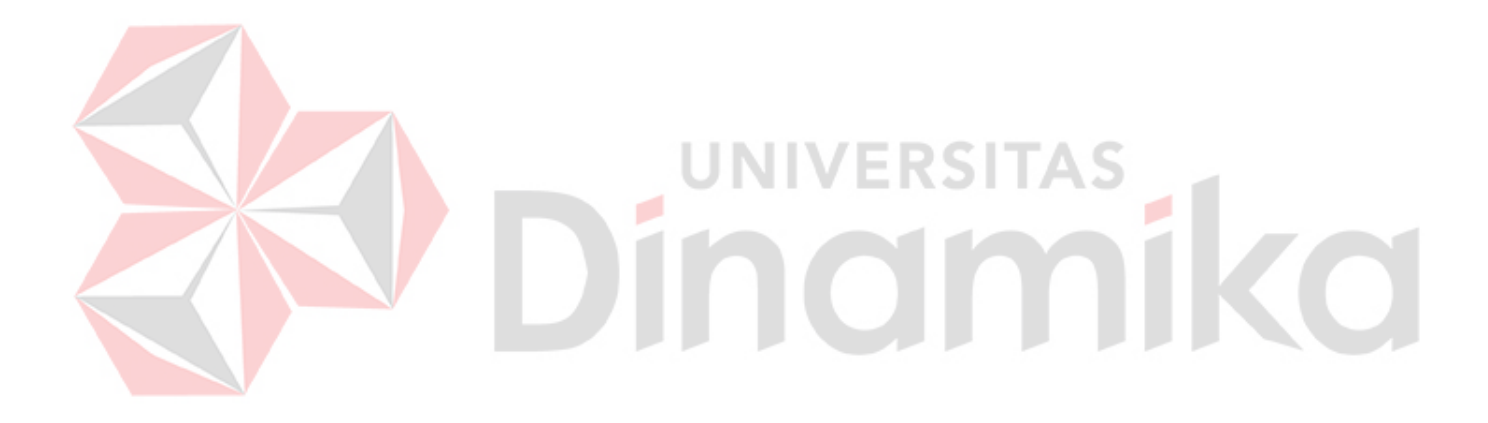

## **BAB I PENDAHULUAN**

## <span id="page-10-1"></span><span id="page-10-0"></span>**1.1 Tujuan Pembuatan Dokumen**

Dokumen user manual Aplikasi E-commerce 4Shop ini dibuat untuk tujuan sebagai berikut:

1. Menggambarkan dan menjelaskan penggunaan aplikasi ini untuk admin dan user.

2. Sebagai panduan instalasi, konfigurasi dan penggunaan aplikasi ini.

Pihak-pihak yang berkepentingan dan berhak menggunakan dokumen ini yaitu: 1. Admin

Mentor menggunakan dokumen ini sebagai panduan untuk mereka bagaimana cara menggunakan dan melakukan pemeliharaan untuk aplikasi

2. User

Peserta menggunakan dokumen ini sebagai panduan untuk mereka bagaimana cara menggunakan aplikasi ini

## <span id="page-10-2"></span>**1.2 Deskripsi Umum Perusahaan**

NF Computer adalah bagian dari grup Nurul Fikri yang telah dipercaya oleh masyarakat Indonesia di bidang pendidikan dan peningkatan sumber daya manusia selama lebih dari 24 tahun. Alumni-alumninya telah berkiprah dan diakui kualitas kerja dan integritasnya oleh dunia usaha.

NF COMPUTER dirintis sejak tahun 1994 dan merupakan sebuah lembaga di bidang pendidikan dan pelatihan IT (Information Technology). Kami berkomitmen menjadi partner perusahaan Anda dalam mengembangkan kemampuan serta keahlian SDM di bidang IT. Dengan komitmen tersebut, kami mempersiapkan tim pengajar yang professional dan berpengalaman di bidang IT.

Di Era Industri 4.0 saat ini, teknologi informasi berkembang sangat cepat, oleh karena itu pengembangan sumber daya manusia di bidang IT menjadi sebuah kebutuhan yang perlu diprioritaskan. NF COMPUTER menjadi jawaban yang tepat atas kebutuhan pengembangan kompetensi IT. Sehingga kami selalu berusaha untuk terus berinovasi terhadap teknologi terbaru.

# **1.2.1 Visi dan Misi**

Berikut Visi dan Misi NF Computer :

### **Visi**

Menjadi institusi pelatihan yang kompeten dan profesional di bidang pendidikan teknologi informasi dan komunikasi di berbagai wilayah indonesia.

### **Misi**

Membangun, memelihara dan mengembangkan institusi pelatihan bisnis berdaya saing tinggi, berkarakter profesional, kompeten, mengedepankan integritas dan tanggung jawab sosial, dengan mengembangkan dan menyediakan produk produk pendidikan dan pelatihan teknologi informasi dan komunikasi prima.

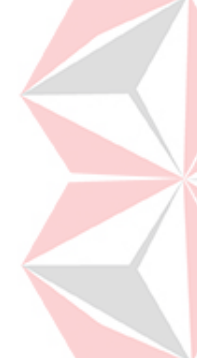

## **1.2.2 Logo NF Computer**

Berikut merupakan logo dari NF Computer

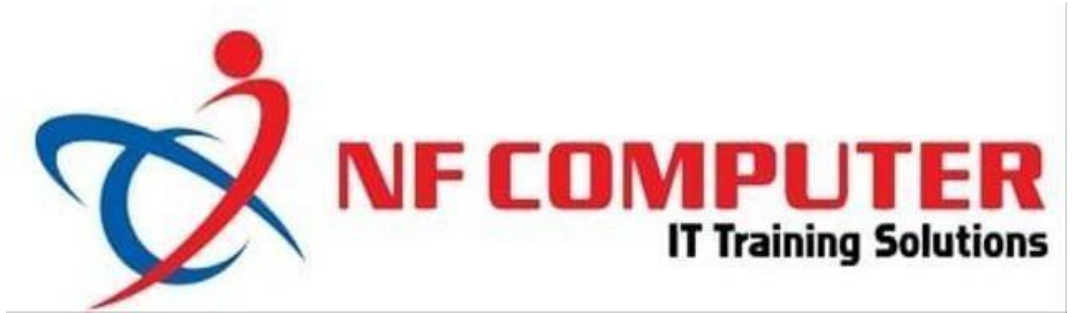

Gambar 1.1 Logo NF Computer

# <span id="page-11-2"></span>**1.2.3 Struktur Organisasi Perusahaan**

Berikut struktur organisasi NF Computer:

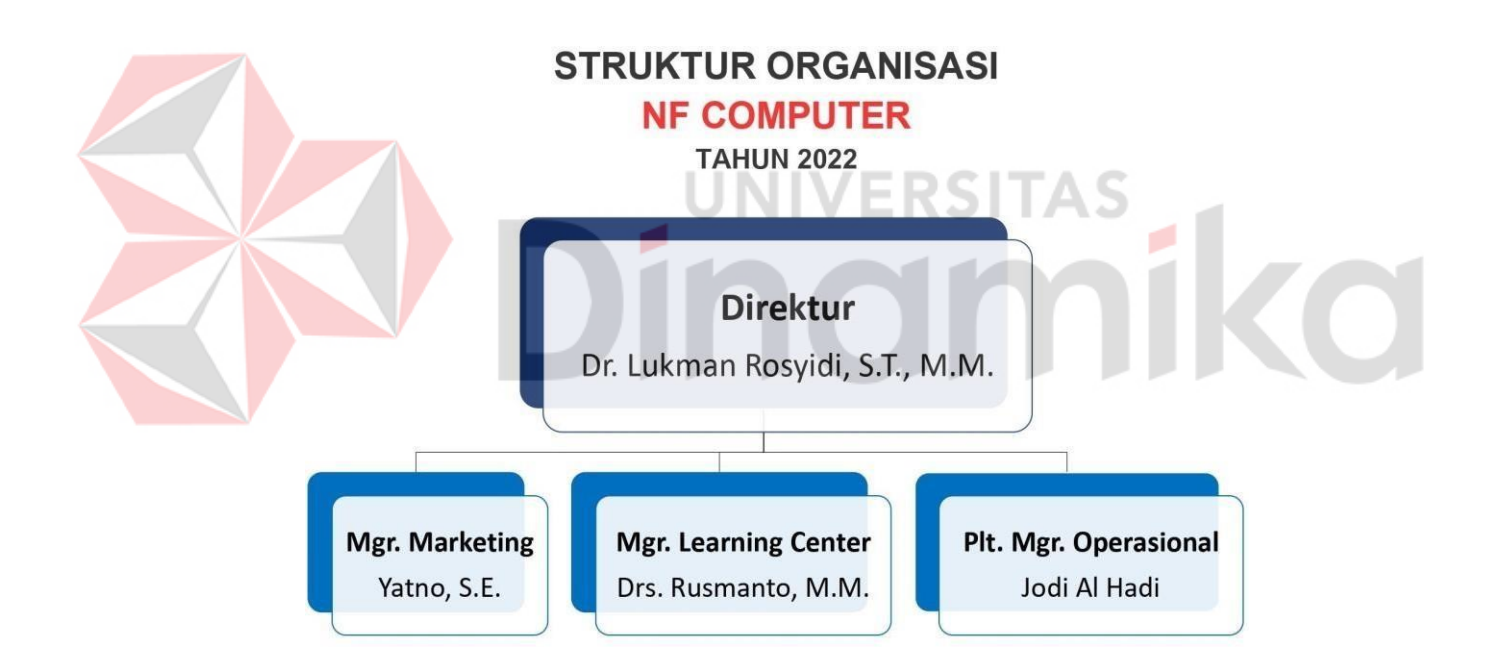

Gambar 1.2 Struktur Organisasi NF Computer

#### <span id="page-11-3"></span><span id="page-11-1"></span><span id="page-11-0"></span>**1.3 Deskripsi Umum Sistem 1.3.1 Deskripsi Umum Aplikasi**

Deskripsi umum Aplikasi 4Shop merupakan meliputi deskripsi umum ecommerce yang dikembangkan, 4Shop memiliki arti 4 yang berarti kelompok 4 dan shop yang artinya toko. fungsi dari aplikasi e-commerce 4Shop ini untuk memudahkan belanja dan bertransaksi.

### **A. Struktur Tabel**

Struktur tabel yang ada pada aplikasi digunakan untuk menyimpan kebutuhan data seperti berikut ini:

1. Struktur tabel User Primary key : Id User Foreign key : - Fungsi : Menyimpan data akun user aplikasi

Tabel 1. 1 Struktur tabel user

<span id="page-12-0"></span>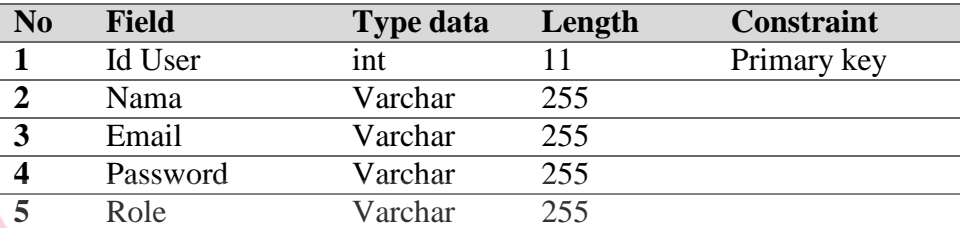

2. Struktur tabel Admin SITAS Primary key : Id Admin Foreign key : - Fungsi : Mengubah, menghapus dan menambah data

Tabel 1. 2 Struktur tabel Admin

<span id="page-12-1"></span>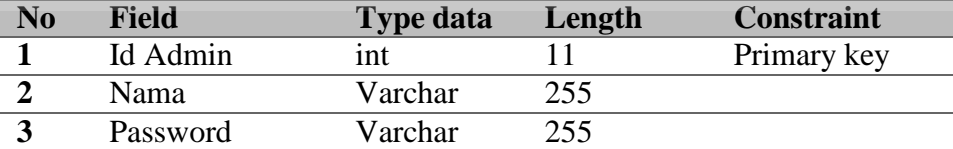

3. Struktur tabel Categories Primary key : Id Categories Foreign key : - Fungsi : Menyimpan data Categories

Tabel 1. 3 Struktur tabel Categories

<span id="page-12-2"></span>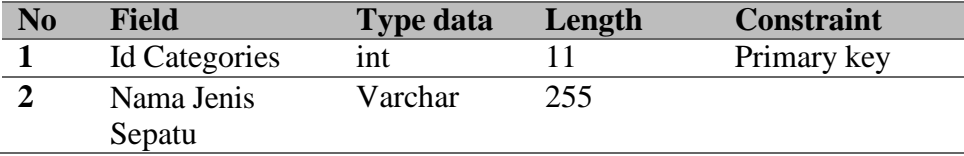

4. Struktur tabel Popular Primary key : Id Popular Foreign key : - Fungsi : Menyimpan data Popular

Tabel 1. 4 Struktur tabel Popular

<span id="page-13-0"></span>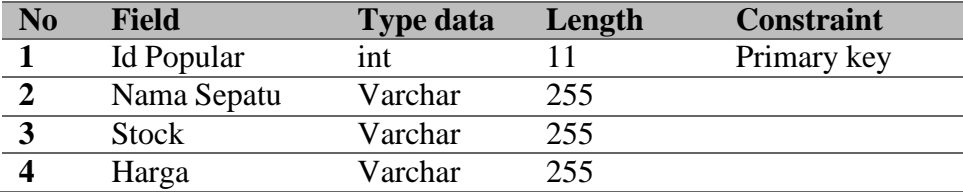

5. Struktur tabel Detail Sepatu Primary key : Id Popular Foreign key : Nama Sepatu, Harga Fungsi : Menyimpan data Detail Sepatu

Tabel 1. 5 Struktur tabel Detail Sepatu

<span id="page-13-1"></span>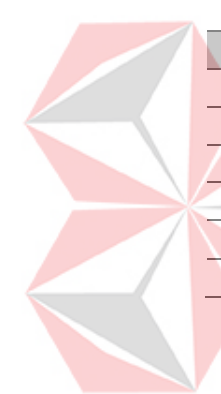

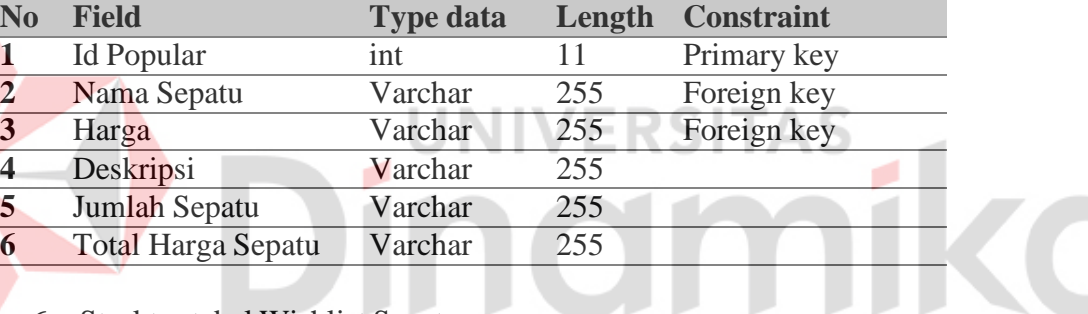

6. Struktur tabel Wishlist Sepatu μ Primary key : Id Popular Foreign key : Nama sepatu, Stock Fungsi : Menyimpan data Wishlist

Tabel 1. 6 Struktur tabel Wishlist

<span id="page-13-2"></span>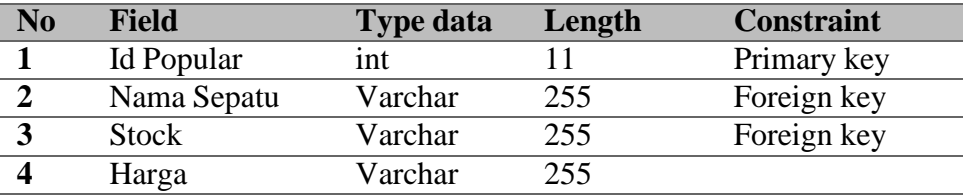

7. Struktur tabel Cart

Primary key : Id Cart

Foreign key : Nama Sepatu, Harga, Jumlah Sepatu Fungsi : Menyimpan data Cart

Tabel 1. 7 Struktur tabel Cart

<span id="page-14-0"></span>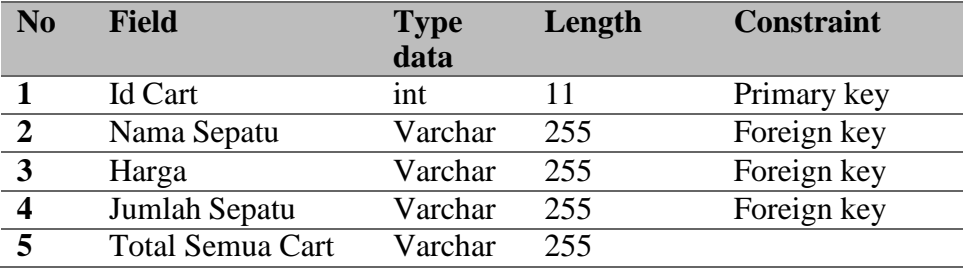

8. Struktur tabel Checkout Primary key : Id Checkout Foreign key : Alamat Pengiriman, Harga, Jumlah Sepatu Fungsi : Menyimpan data akun user aplikasi

Tabel 1. 8 Struktur tabel Checkout

<span id="page-14-1"></span>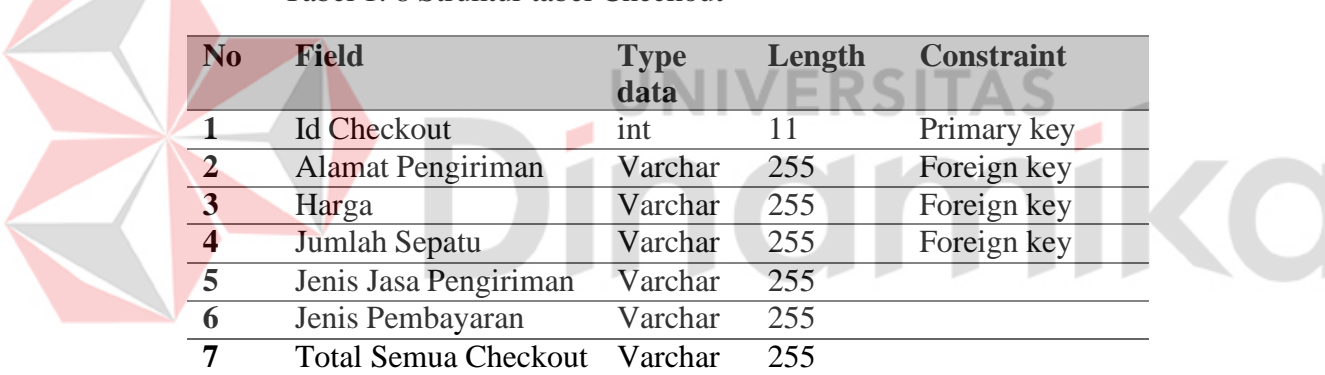

## **B. Alur Proses Bisnis**

Berikut adalah alur proses bisnis yang terdapat di Aplikasi E-commerce 4Shop adalah sebagai berikut :

<span id="page-15-0"></span>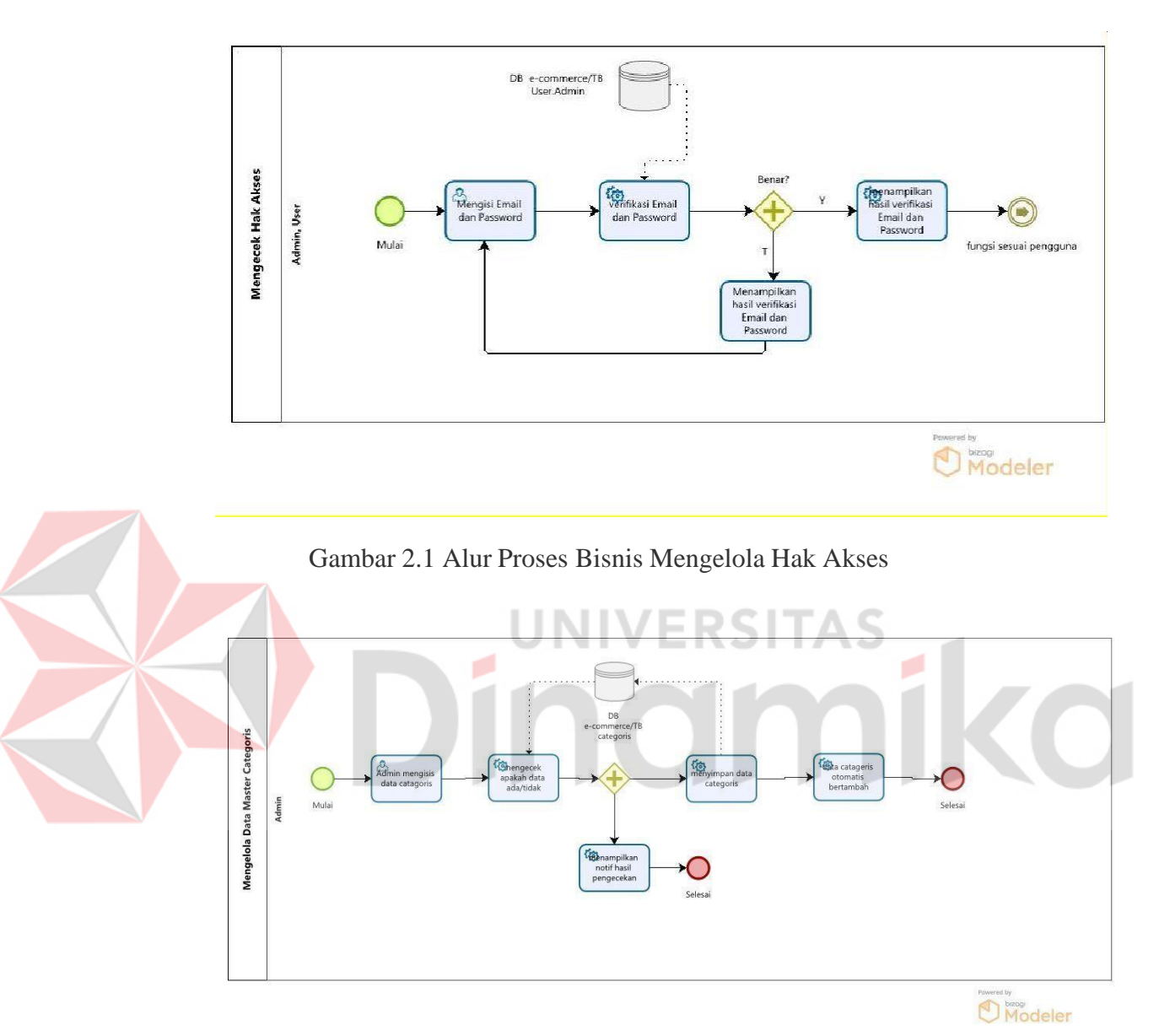

<span id="page-15-1"></span>Gambar 2.2 Alur Proses Bisnis Categories

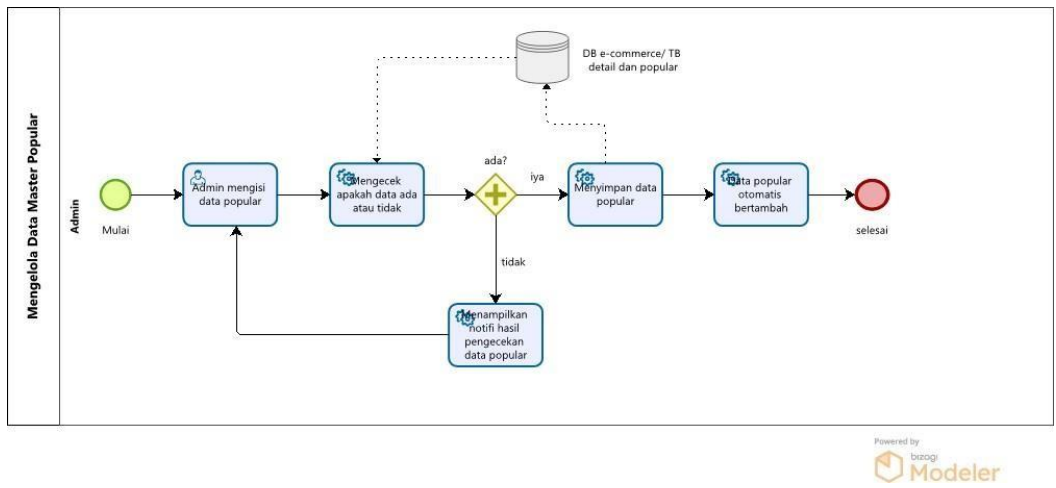

*Gambar 2.3 Alur Proses Bisnis Popular*

<span id="page-16-0"></span>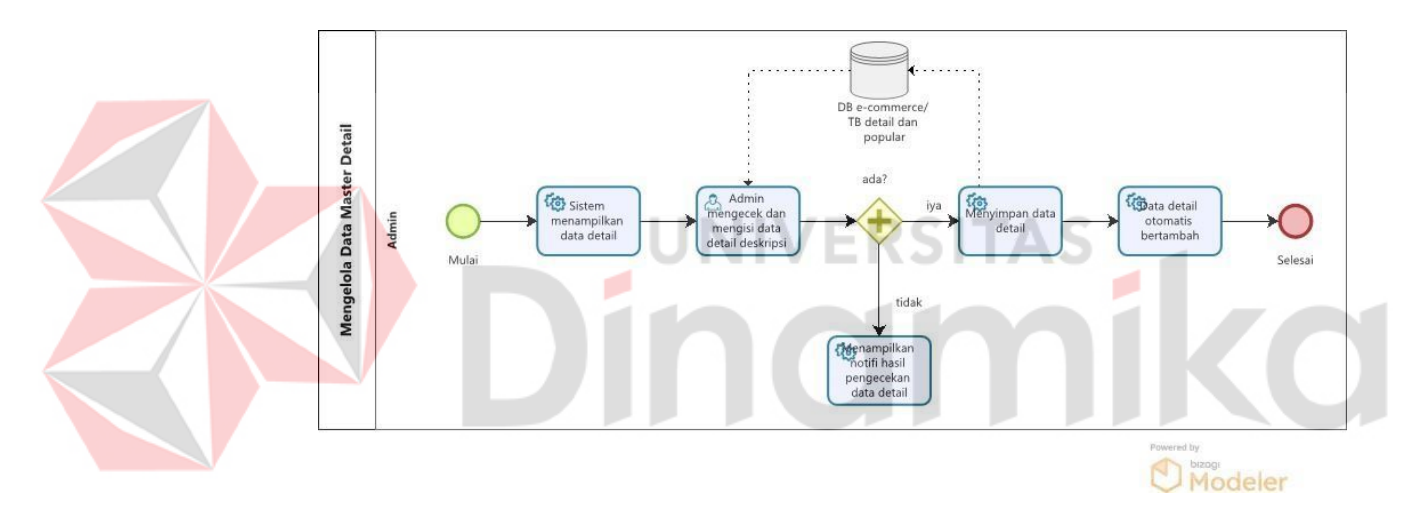

<span id="page-16-1"></span>Gambar 2.4 Alur Proses Bisnis Detail

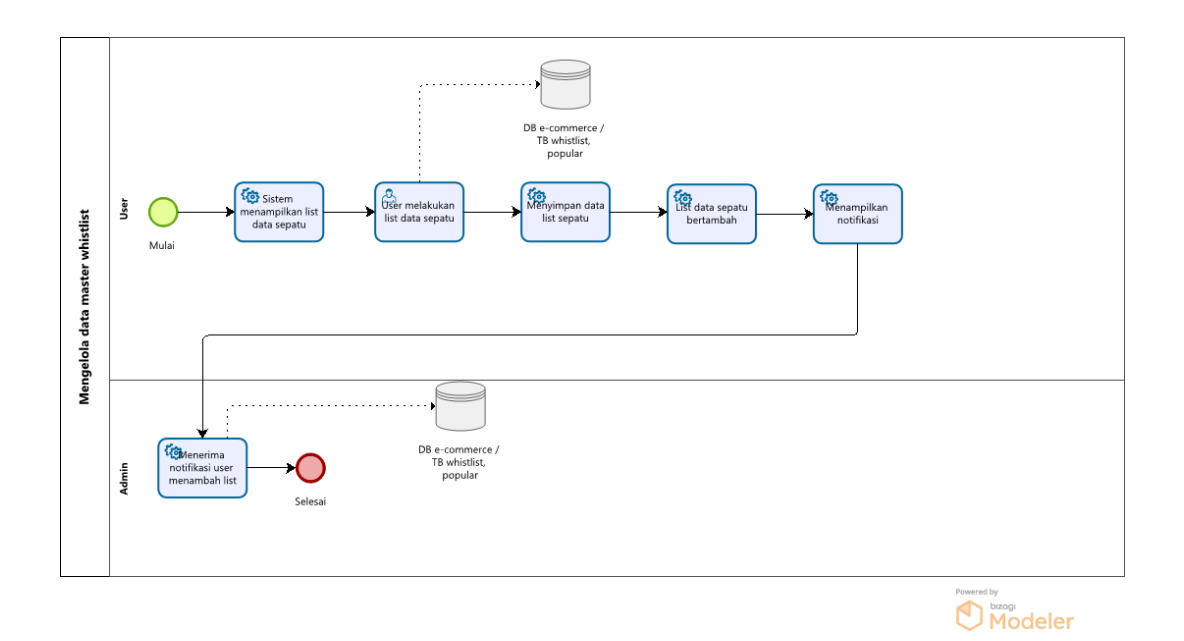

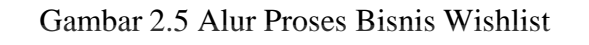

<span id="page-17-0"></span>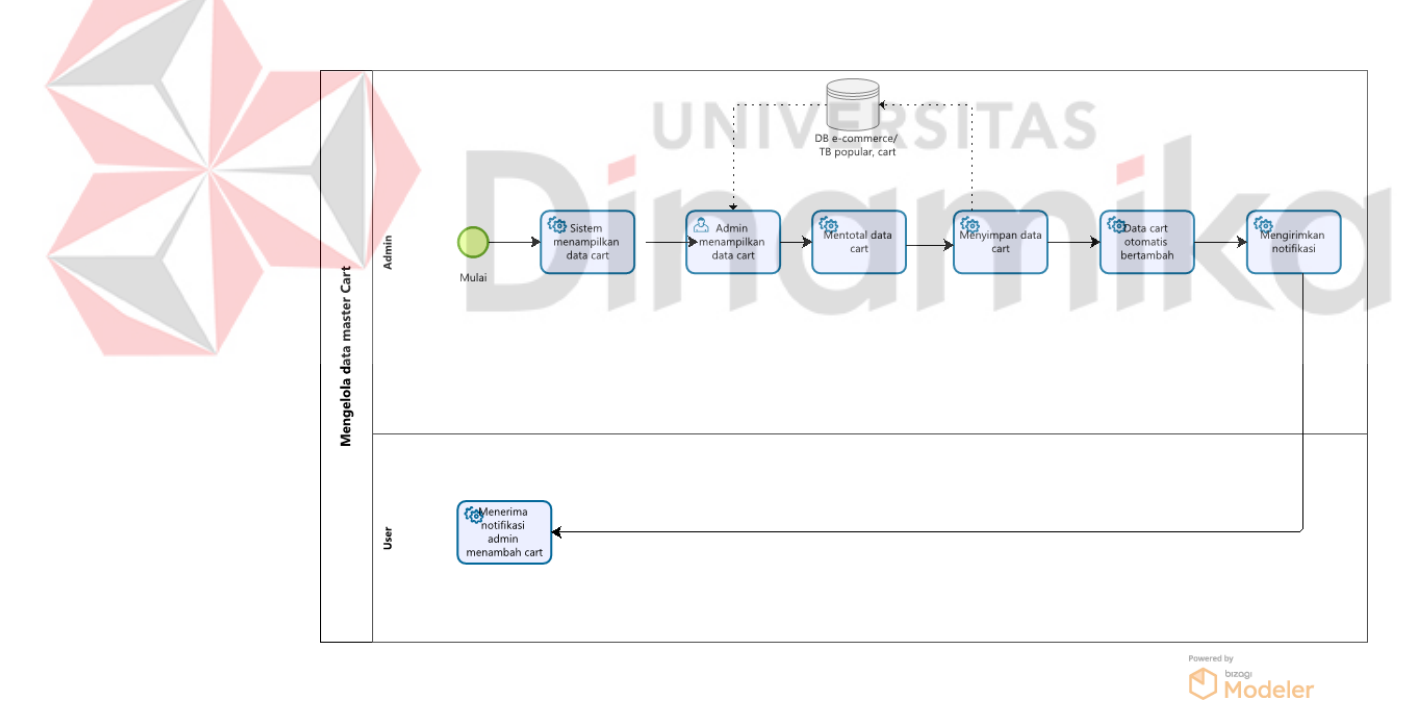

<span id="page-17-1"></span>Gambar 2.6 Proses Alur Bisnis Cart

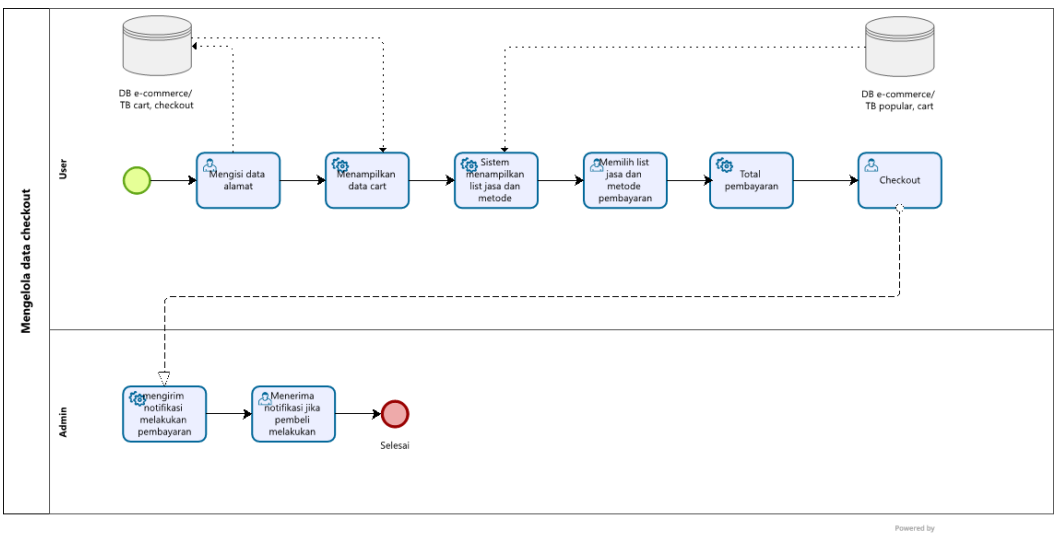

Modeler

r 1

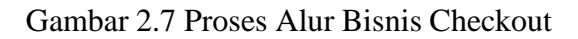

## <span id="page-18-1"></span><span id="page-18-0"></span>**1.3.2 Deskripsi Umum Kebutuhan Aplikasi**

Deskripsi umum kebutuhan aplikasi yang akan diimplementasikan meliputi semua informasi yang bersifat teknis yang menjadi acuan dalam pengembangan aplikasi. UNIVERSITAS

# Tabel 1.1 Kebutuhan Aplikasi

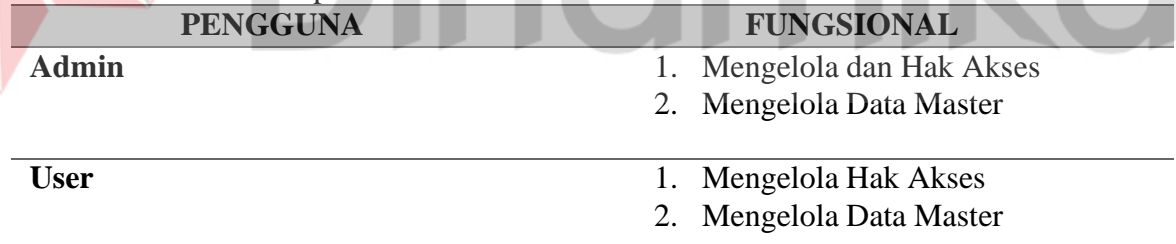

a. Admin

- 1. Mengelola dan Mengecek Hak Akses
	- Admin memiliki hak akses untuk login kedalam aplikasi
- 2. Mengelola Data Master
- Admin memiliki akses untuk mengelola data master barang

### b. User

- 1. Mengelola Hak Akses
	- User memiliki hak akses untuk login kedalam aplikasi
- 2. Mengelola Data Master

User memiliki akses untuk mengelola data barang

#### <span id="page-19-0"></span>**1.4 Deskripsi Dokumen (Ikhtisar)**

Dokumen ini dibuat untuk memberikan panduan penggunaan Aplikasi Ecommerce 4Shop. Dokumen ini berisikan informasi sebagai berikut:

## **BAB I**

Pada bab ini berisi tentang tujuan pembuatan dokumen, deskripsi umum perusahaan, deskripsi umum sistem dan deskripsi dokumen.

## **BAB II**

Pada bab ini berisi tentang informasi perangkat lunak dan perangkat keras yang dibutuhkan, kriteria pengguna aplikasi, dan informasi singkat tentang pengenalan dan pelatihan.

# **BAB III**

Pada bab ini berisi tentang struktur menu dan cara penggunaannya.

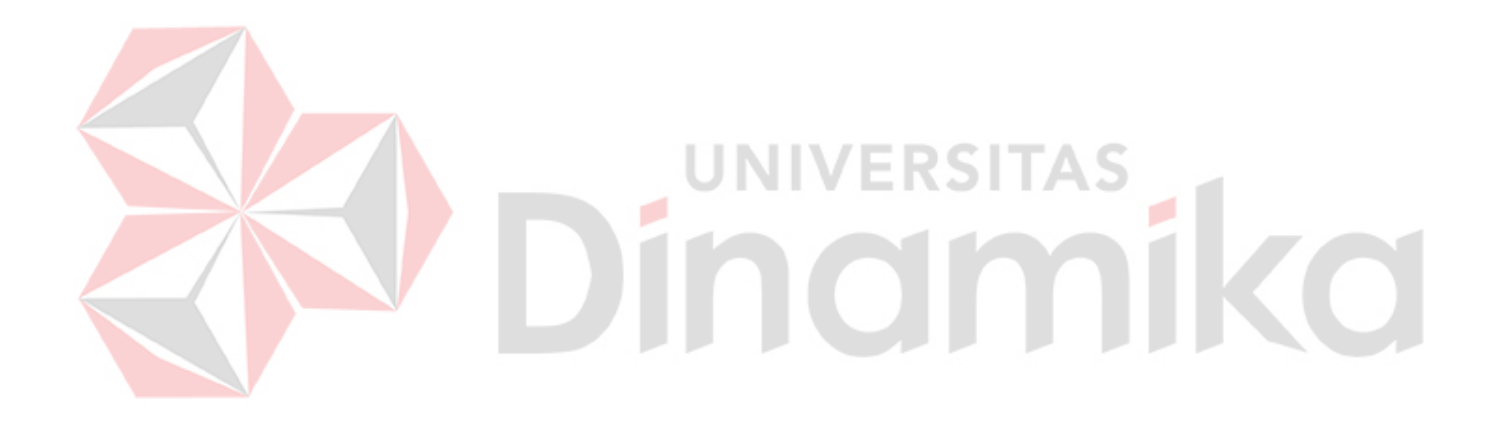

## **BAB II PERANGKAT YANG DIBUTUHKAN**

## <span id="page-20-1"></span><span id="page-20-0"></span>**2.1 Perangkat Lunak**

Perangkat lunak yang digunakan pada Aplikasi E-commerce 4Shop dari sisi pengguna adalah sebagai berikut:

1. Android sebagai Operating System dengan versi minimal Android 5.0 Lollipop minimal SDK 21.

## <span id="page-20-2"></span>**2.2 Perangkat Keras**

Perangkat keras yang digunakan pada Aplikasi E-commerce 4Shop dari sisi pengguna adalah sebagai berikut:

- 1. HandPhone
- 2. Jaringan Internet Minimal 3 Mbps

## <span id="page-20-3"></span>**2.3 Kriteria Pengguna Aplikasi**

Pengguna aplikasi yang akan menggunaan aplikasi ini terutama dari sisi pengguna adalah sebagai berikut:

- 1. Pengguna Admin
	- a. Memiliki pemahaman tentang menggunakan aplikasi
	- b. Memiliki pemahaman tentang kebutuhan yang akan digunakan untuk mengisi data API
- 2. Pengguna Aplikasi
	- a. Memiliki pemahaman tentang antar muka sistem operasi android atau handphone
	- b. Memiliki pemahaman proses bisnis pelayanan ruang lingkup aplikasi Ecommerce 4Shop

### <span id="page-20-4"></span>**2.4 Pengenalan dan Pelatihan**

Admin dan peserta magang yang akan terlibat pada penggunaan Aplikasi Eecommerce 4Shop ini akan diberikan pelatihan dan pengenalan yang cukup untuk menggunakan aplikasi E-commerece 4Shop ini, terlebih dahulu sebelum memulai menggunaan secara berkala.

#### <span id="page-21-1"></span><span id="page-21-0"></span>**3.1 Struktur Menu**

Adapun struktur menu pada Aplikasi E-commerce 4Shop adalah sebagai berikut :

- 1. Menu Home
	- a. Category
		- 1. Clothes
		- 2. Electronic
		- 3. Furniture
		- 4. Food
- 2. Menu Profil
	- a. Change Profil
	- b. My Activity
		- 1. Transaction
		- 2. Wishlist
		- 3. Review
		- 4. Theme
		- 5. Logout
- 3. Menu Transaction
- a. Transaction Detail
- 4. Menu Wishlist
	- a. Wishlist Detail
	- b. Cart

#### <span id="page-21-2"></span>**3.2 Penggunaan Aplikasi**

Pada bagian ini akan dijelaskan mengenai bagaimana tata cara menggunakan aplikasi dari memasukkan data melalui kotak teks masukan yang telah disediakan.

RSITAS

#### <span id="page-21-3"></span>**3.2.1 Cara Login Sebagai User**

Untuk memulai akses User terhadap aplikasi E-commerce 4Shop ini:

- 1. Bukalah aplikasi E-commerce 4shop
- 2. Akan muncul Splash Screen, tunggu beberapa detik seperti Gambar 3.1.

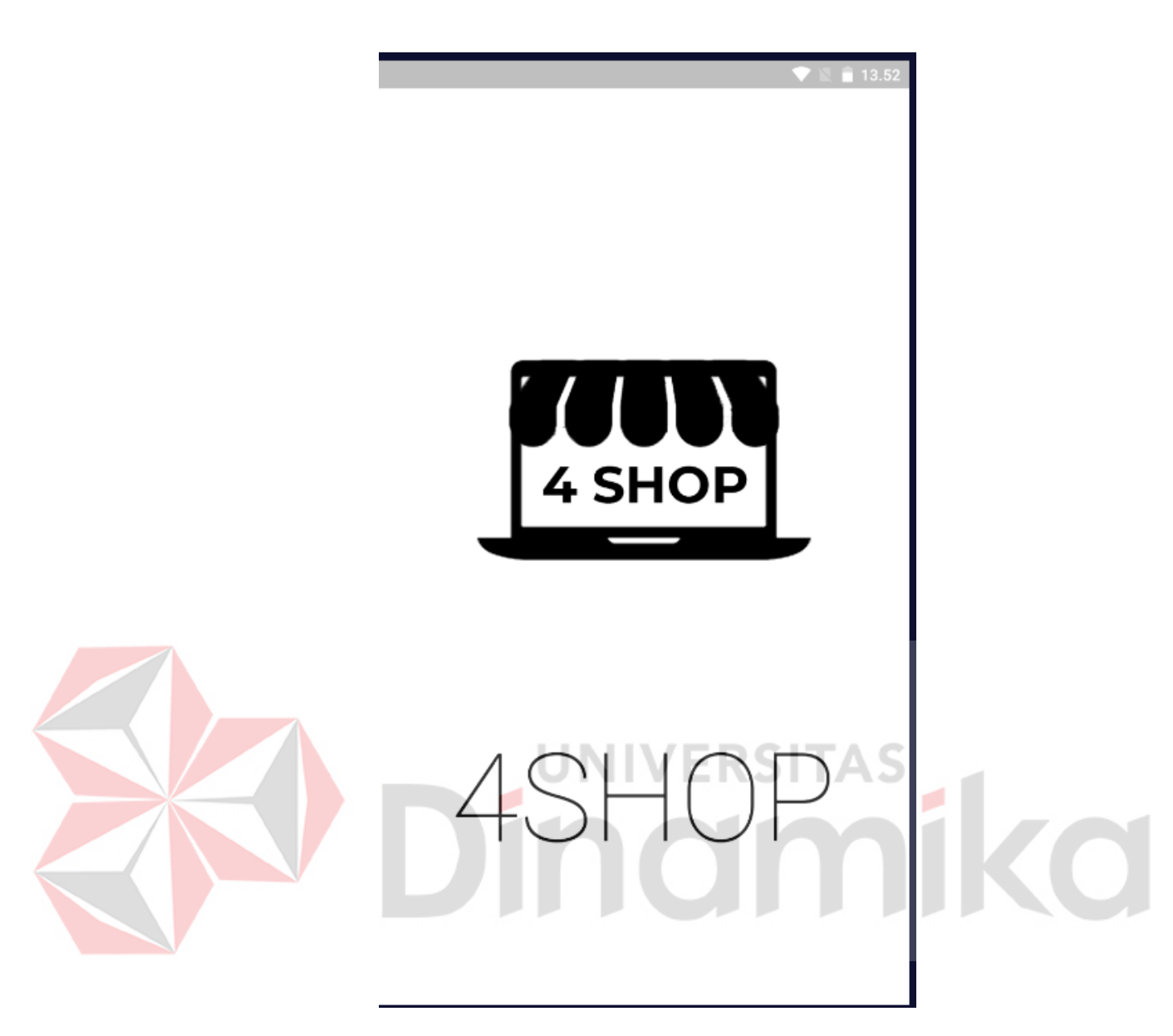

Gambar 3.1 Splash Screen

<span id="page-22-0"></span>3. Kemudian akan muncul Onboarding Screen, untuk melanjutkan tinggal klik next atau bisa langsung klik skip untuk bisa langsung menuju ke halaman berikutnya seperti pada Gambar 3.2.

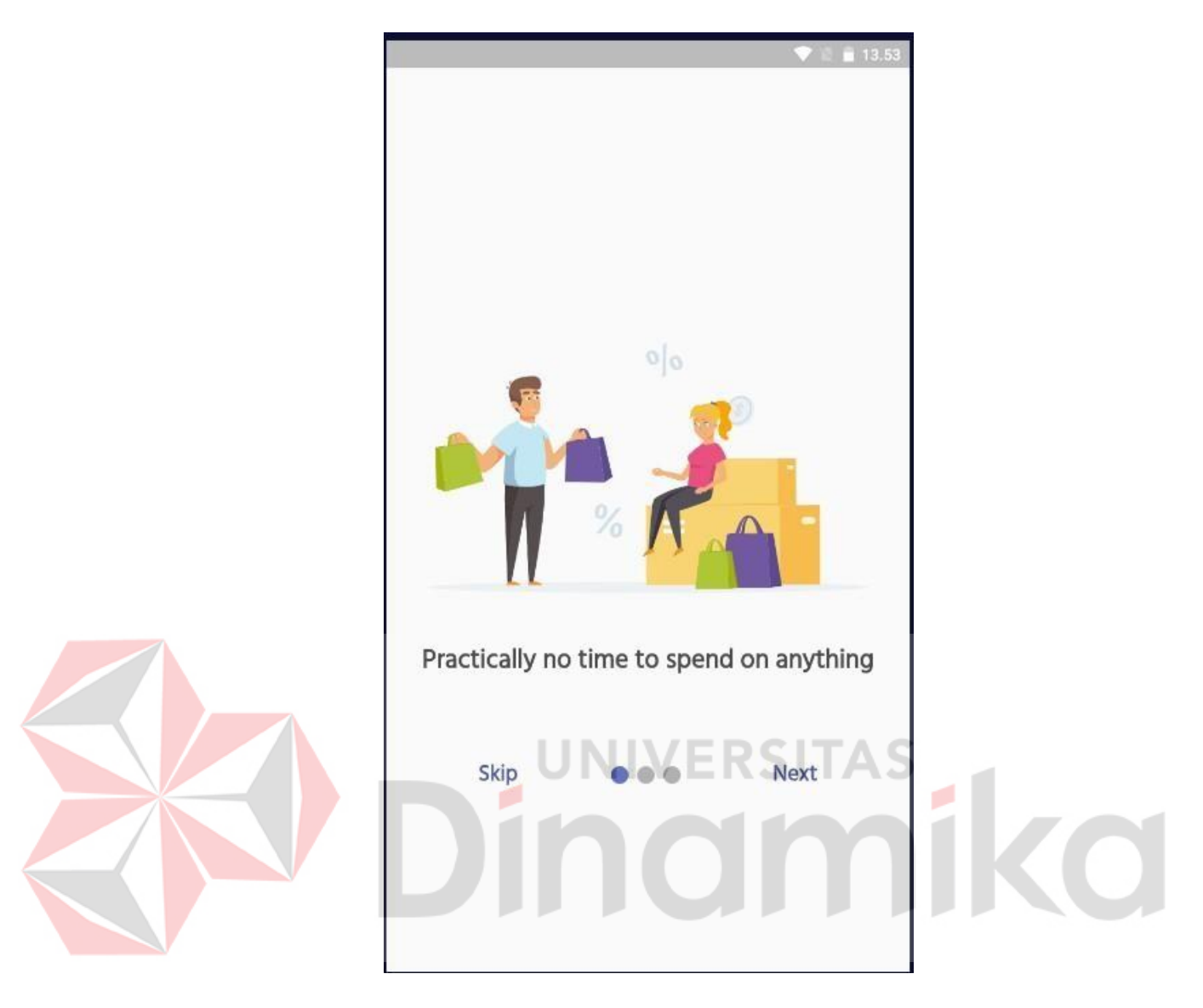

Gambar 3.2 Onboarding Screen

<span id="page-23-0"></span>4. Kemudian menekan skip untuk melanjutkan ke halaman Register, masukkan Username, Email, Phone Number, Password dan Repeat Password lalu menekan Sign In seperti Gambar 3.3.

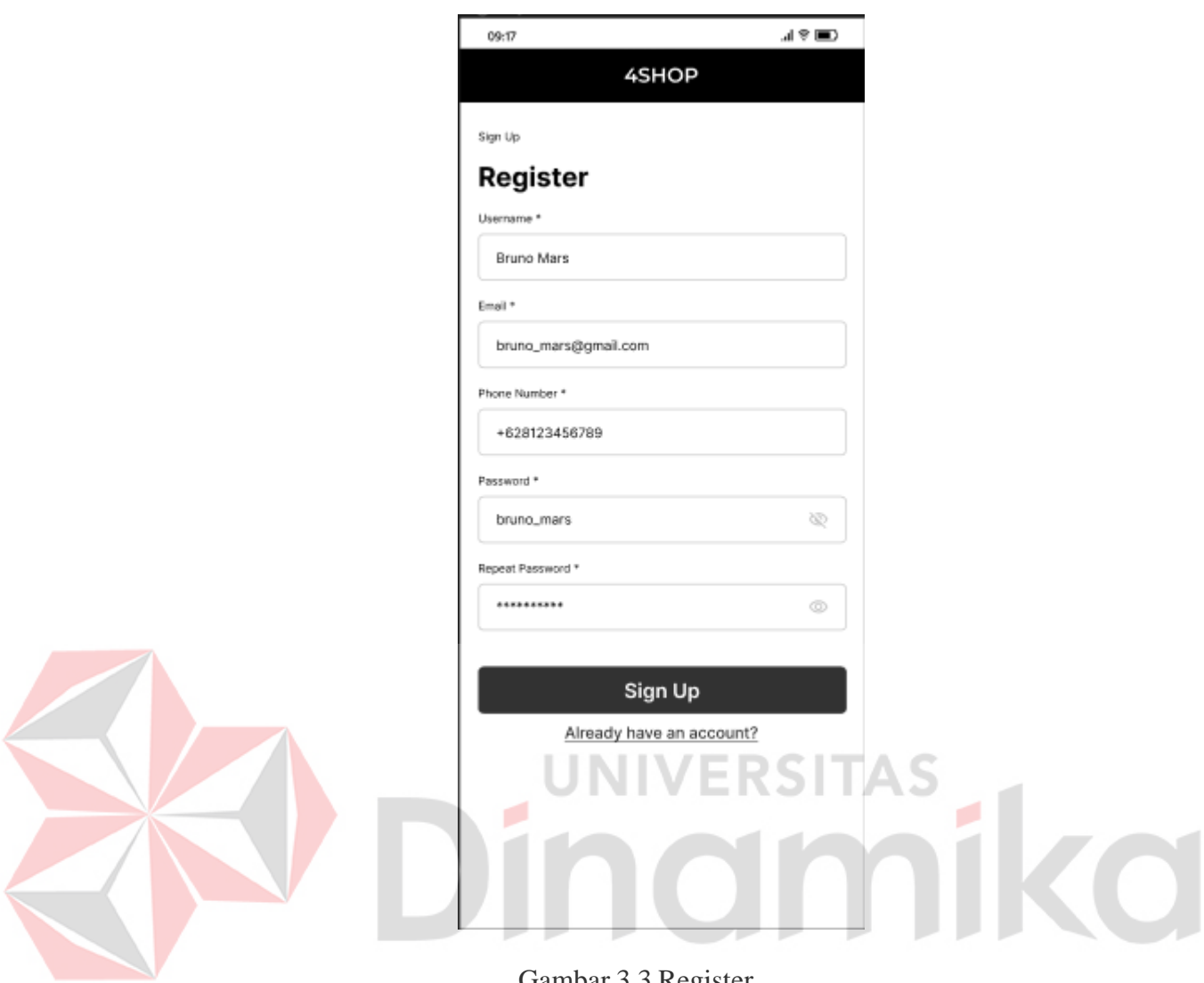

Gambar 3.3 Register

<span id="page-24-0"></span>5. Ketika sudah melakukan register untuk mendaftar akun, selanjutnya akan di arahkan ke halaman Sign In untuk masuk ke halaman aplikasi berikutnya, untuk Sign In masukkan Username dan Password dan klik Sign In untuk mengarahkan ke halaman berikutnya seperti pada gambar 3.4.

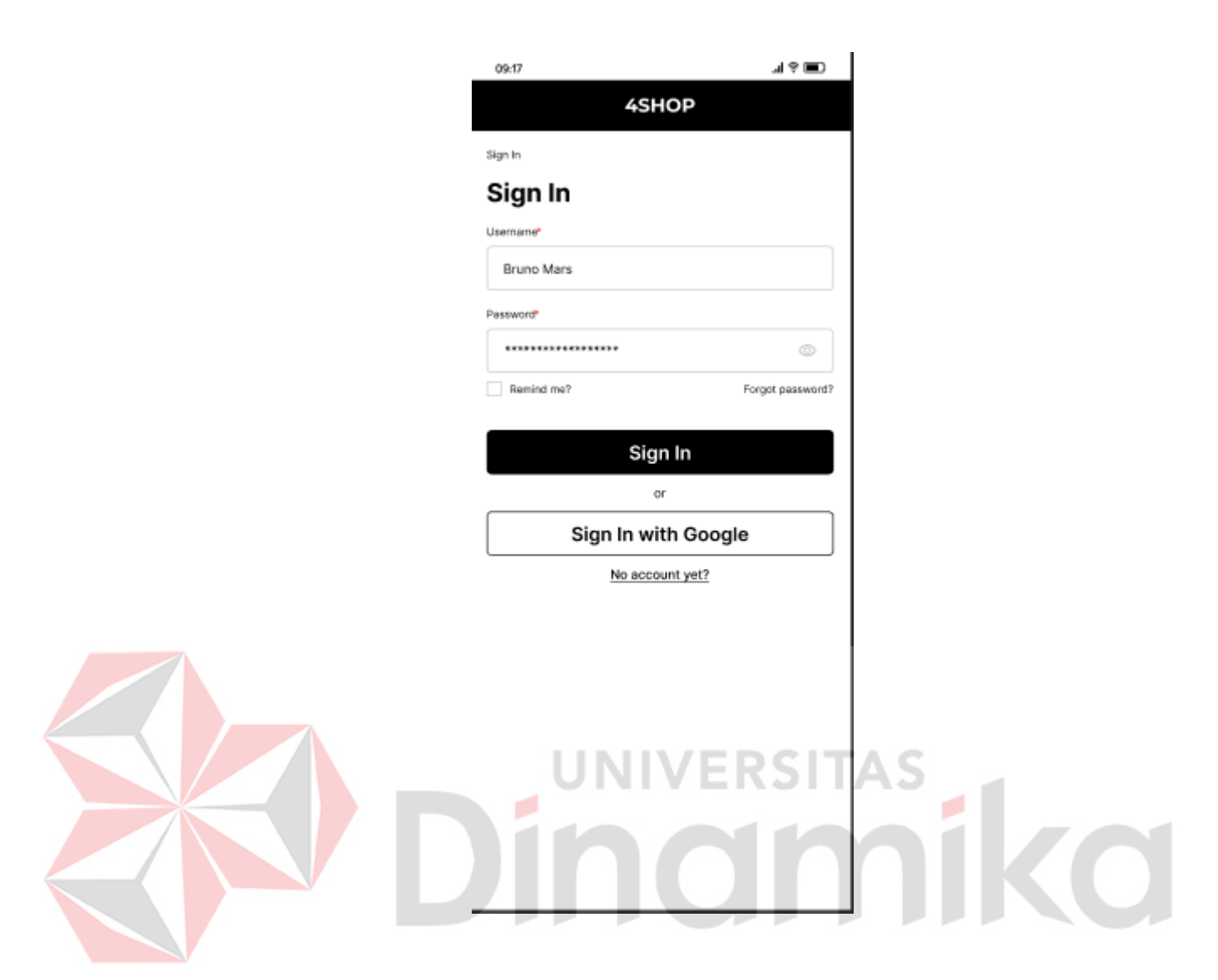

Gambar 3.4 Sign In

### <span id="page-25-1"></span><span id="page-25-0"></span>**3.2.2 Cara Mengakses dan Melihat Tampilan Home**

Untuk memulai akses tampilan home pada sisi User terhadap Aplikasi Ecommerce 4Shop ini :

6. Ketika sudah melakukan Sign Up atau Register untuk melakukan pendaftaran akun dan Sign In sudah berhasil, selanjutnya akan di arahkan ke halaman Home, di halaman Home sendiri terdapat tampilan kategori barang seperti kolom pencarian untuk mencari barang yang di inginkan, ada Icon keranjang belanja, ada kategori Clothes, Electronic, Furniture, Food dan rekomendasi barang lainnya seperti pada Gambar 3.5.

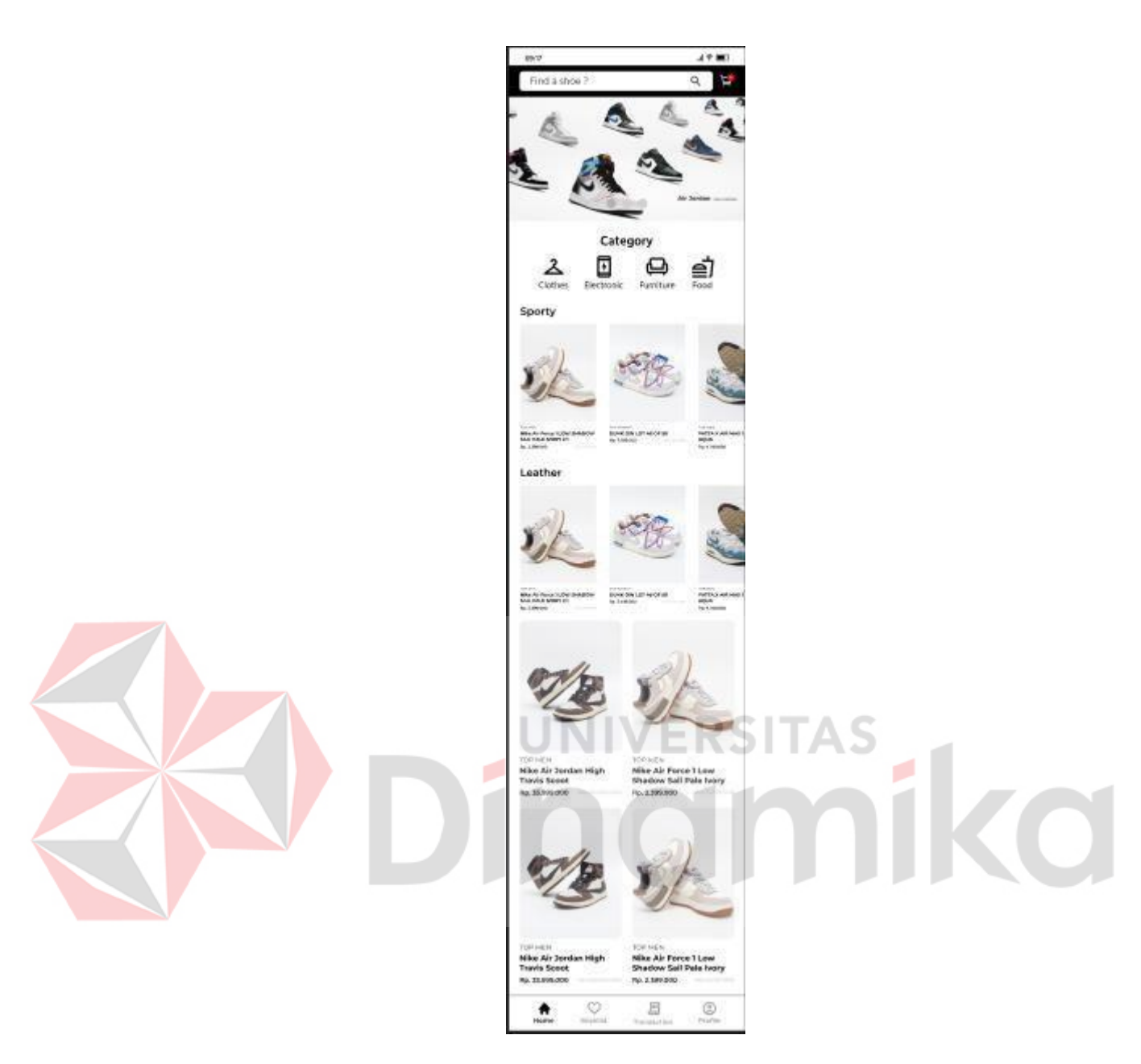

Gambar 3.5 Home

<span id="page-26-0"></span>7. Selanjutnya untuk tampilan Cart atau keranjang yaitu merupakan tampilan atau halaman untuk menyimpan produk tertentu tanpa harus mengambilnya kembali sebelum membeli seperti pada Gambar 3.6

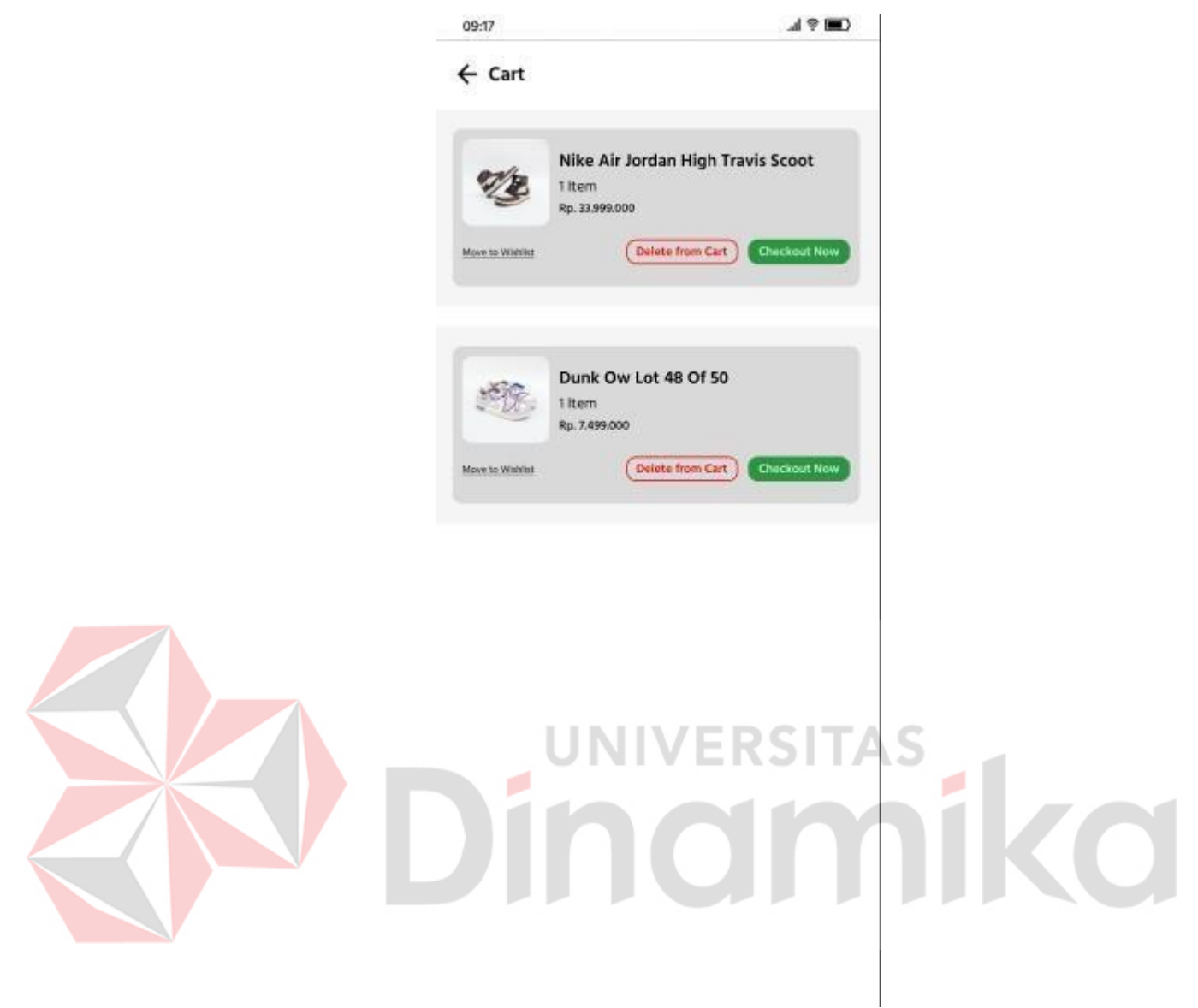

Gambar 3.6 Cart

<span id="page-27-0"></span>8. Selanjutnya terdapat tampilan untuk Category Clothes, category ini merupakan sekumpulan kategori pakaian, sepatu dan lain sebagainya seperti pada gambar 3.7.

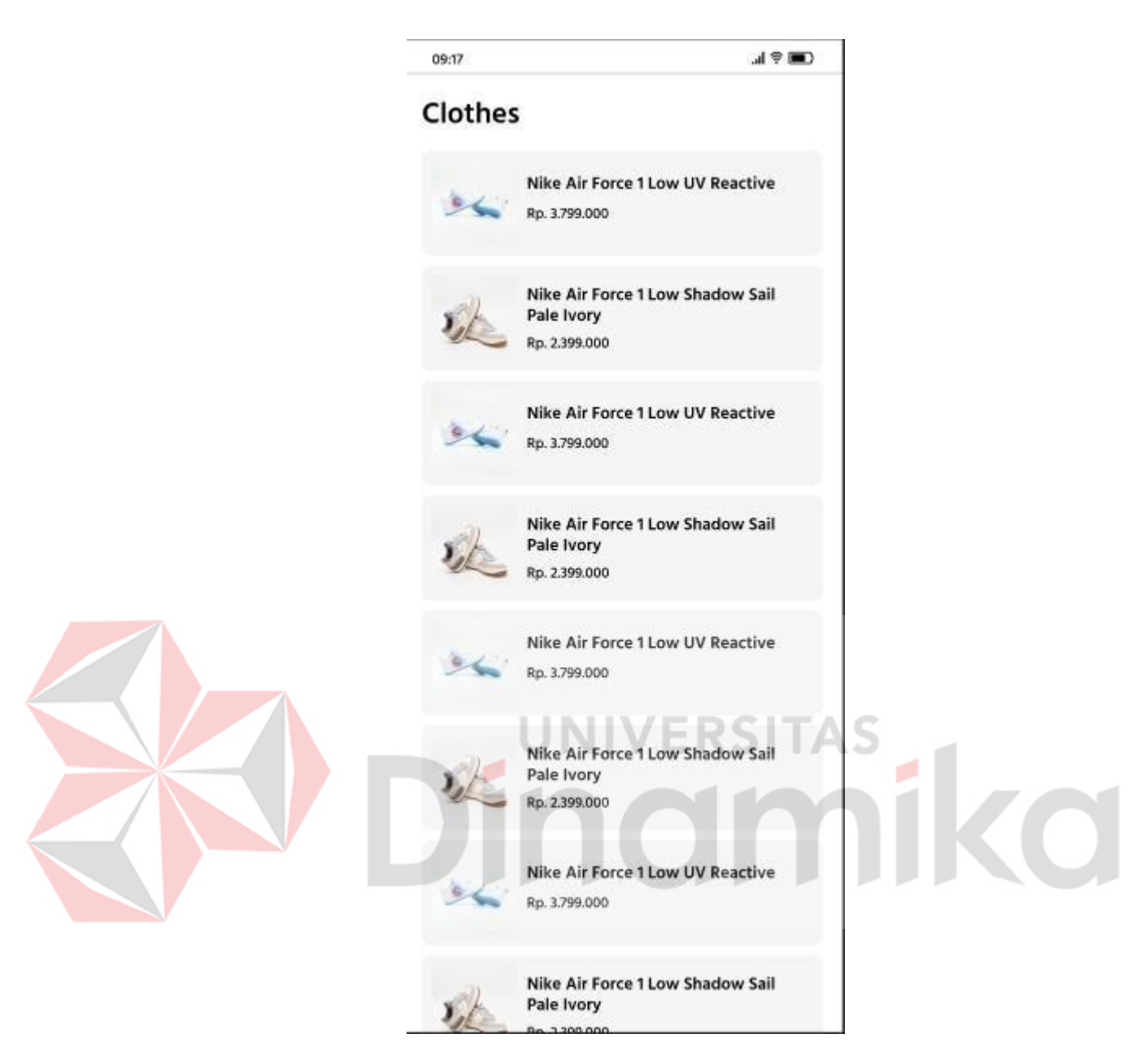

Gambar 3.7 Category Clothes

# <span id="page-28-1"></span><span id="page-28-0"></span>**3.2.3 Cara Mengakses dan Melihat Tampilan Profile**

Untuk memulai akses tampilan profile pada sisi user terhadap Aplikasi Ecommerce 4Shop ini :

9. Untuk mengakses tampilan pada halaman profile tekan atau klik icon dan text profile pada bagain bawah seperti pada Gambar 3.8.

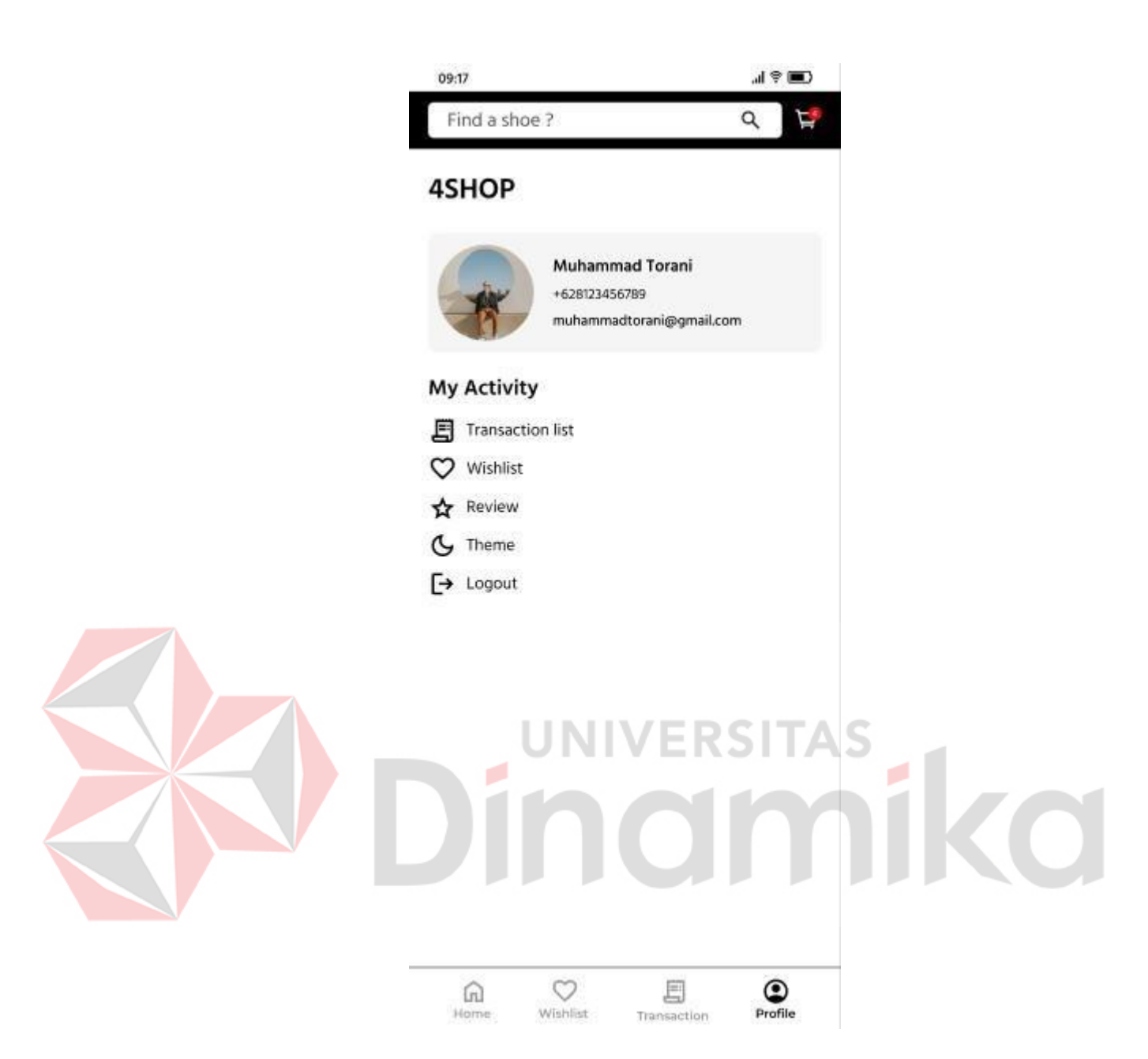

Gambar 3.8 Halaman Profile

<span id="page-29-0"></span>10. Untuk selanjutnya yaitu menu change profile yaitu untuk mengganti profile pada akun, caranya dengan menekan atau klik pada foto dan info profile seperti pada Gambar 3.9.

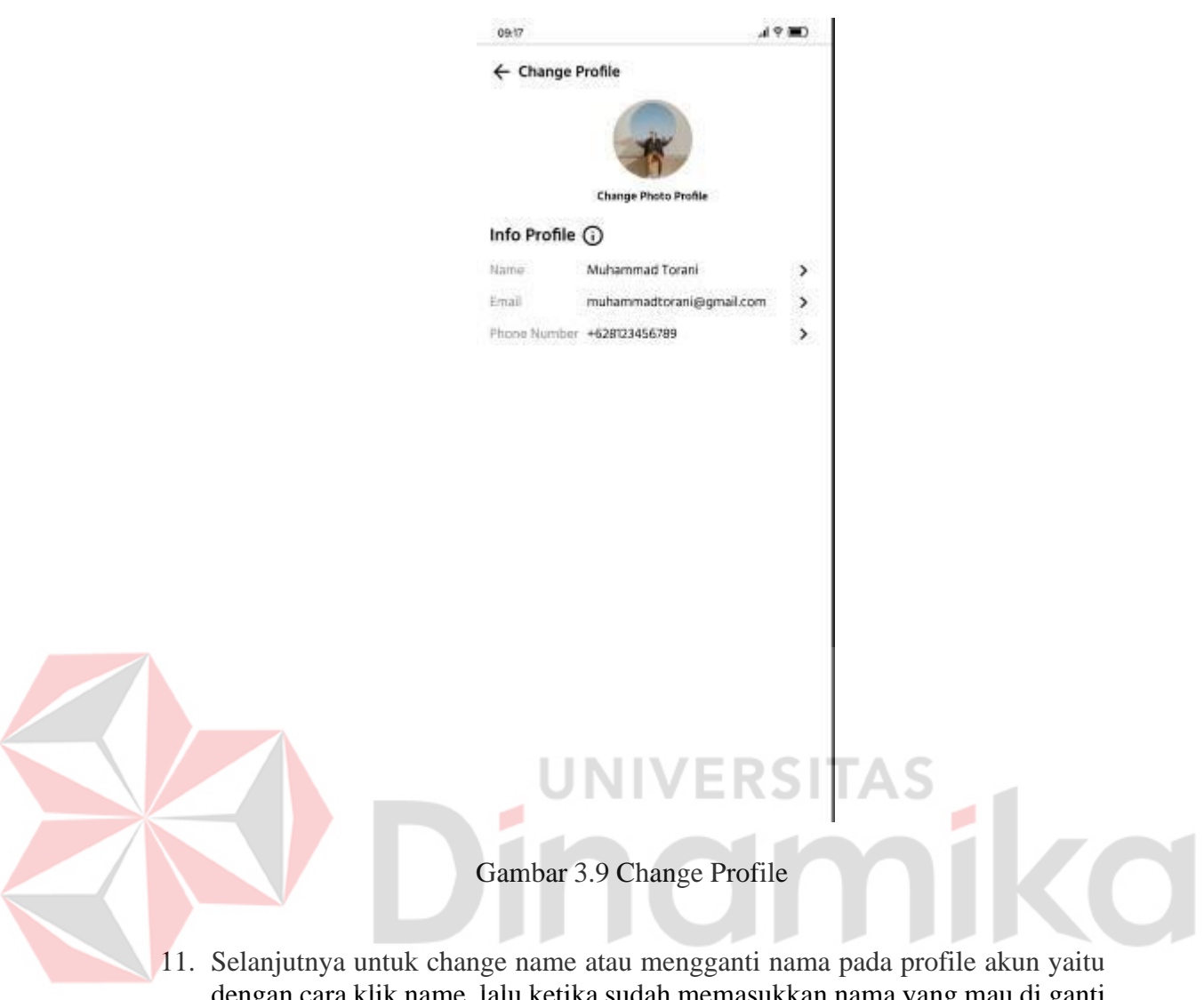

<span id="page-30-0"></span>dengan cara klik name, lalu ketika sudah memasukkan nama yang mau di ganti lalu klik save untuk menyimpan dan juga menganti nama tersebut seperti pada gambar 3.10

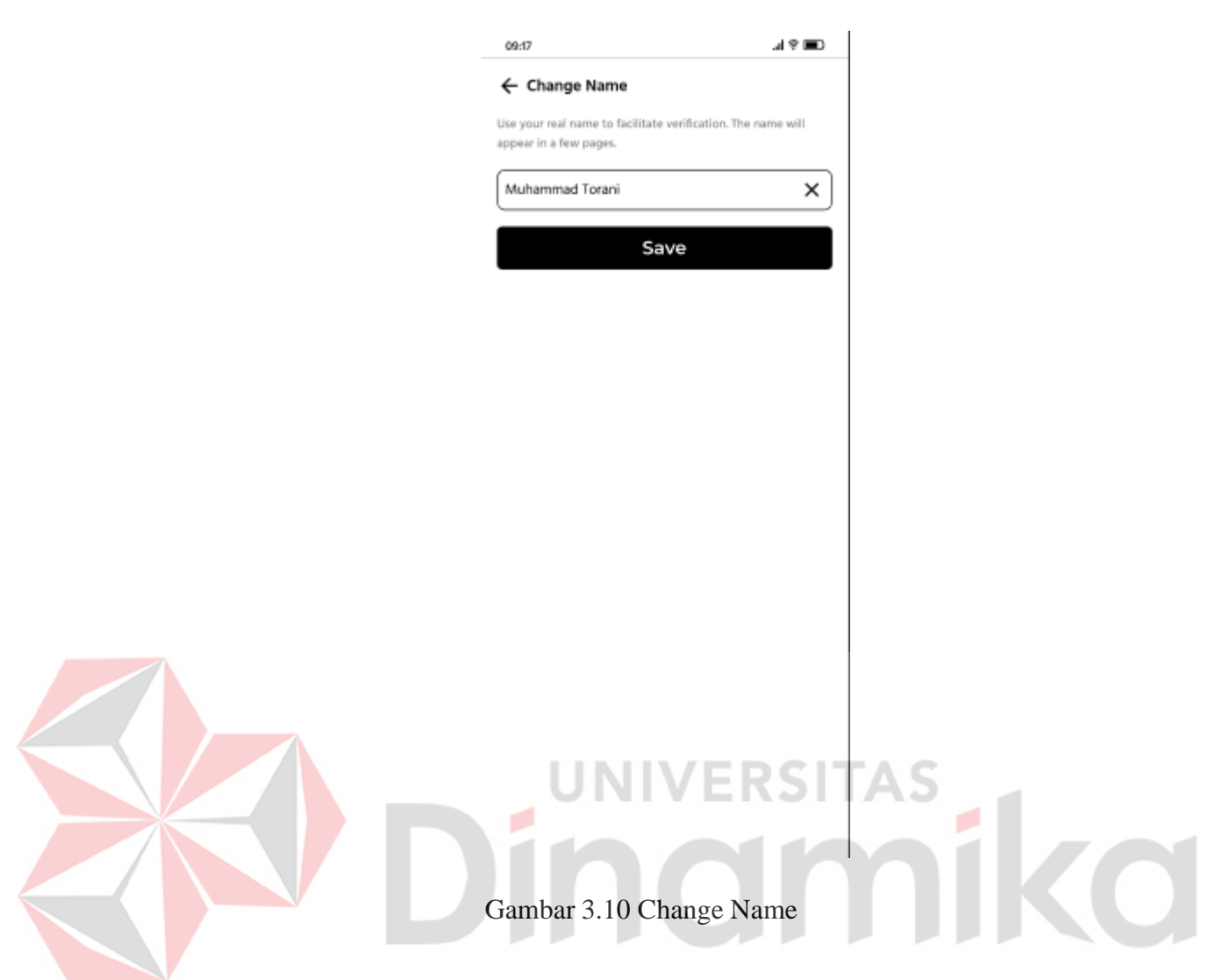

# <span id="page-31-1"></span><span id="page-31-0"></span>**3.2.4 Cara Mengakses dan Melihat Tampilan Wishlist**

Untuk memulai akses tampilan wishlist pada sisi user terhadap Aplikasi Ecommerce 4Shop ini :

12. Untuk mengakses tampilan pada halaman wishlist, halaman wishlist ini hampir sama seperti halaman cart atau keranjang yang di gunakan untuk menandai produk yang suatu saat akan di beli, caranya tekan atau klik icon dan text profile pada bagain bawah seperti pada Gambar 3.11.

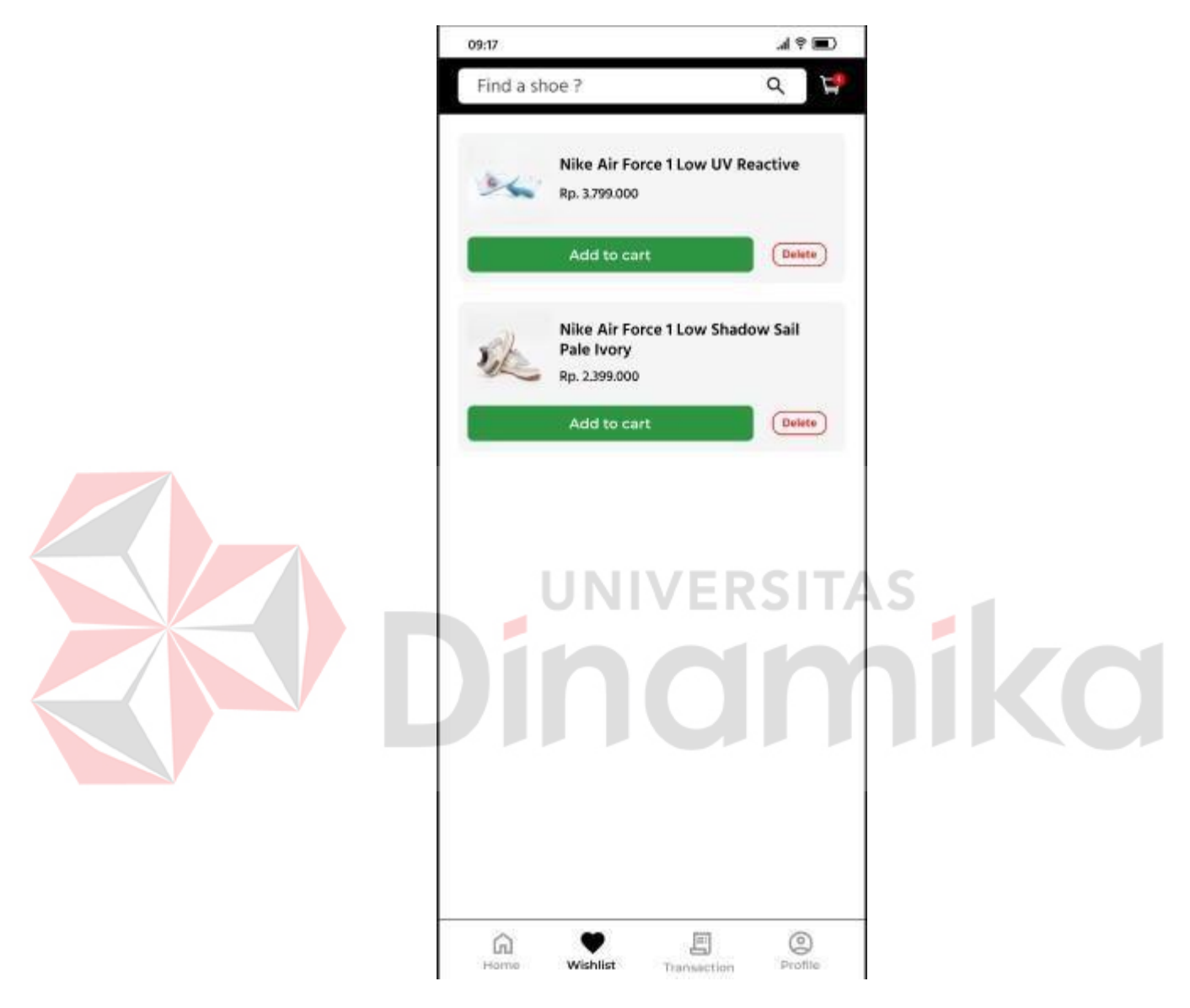

Gambar 3.11 Wishlist

# <span id="page-32-1"></span><span id="page-32-0"></span>**3.2.5 Cara Mengakses dan Melihat Tampilan Detail**

Untuk memulai akses tampilan Detail pada sisi user terhadap Aplikasi Ecommerce 4Shop ini :

13. Untuk mengakses tampilan pada halaman Detail merupakan halaman untuk melihat detail barang yang akan di beli, dengan cara ketika menemukan barang yang akan di beli lalu tekan atau klik barang tersebut dan akan di arahkan pada halaman detail seperti pada Gambar 3.12.

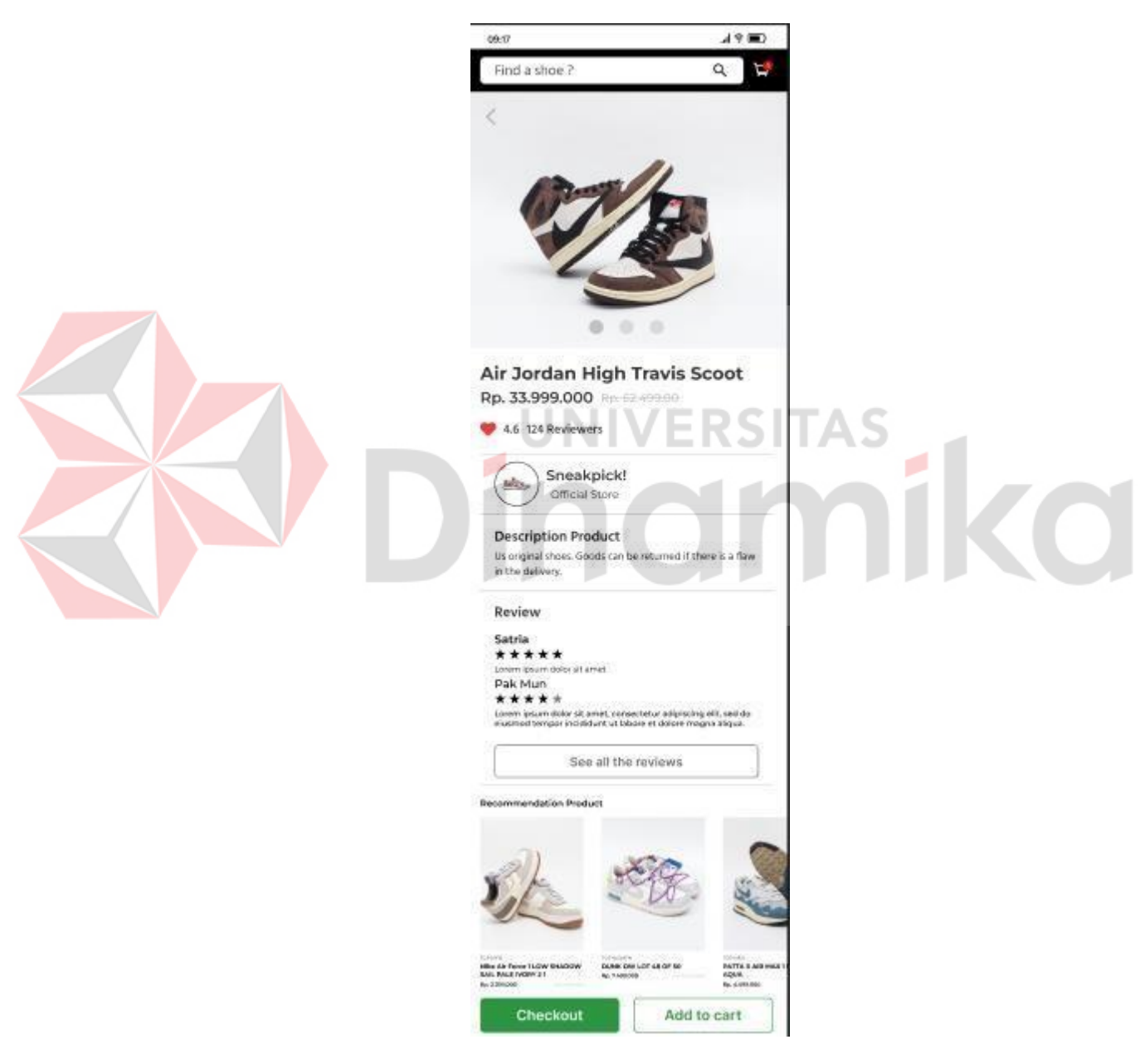

Gambar 3.12 Detail

# <span id="page-33-1"></span><span id="page-33-0"></span>**3.2.6 Cara Mengakses dan Melihat Tampilan Checkout**

Untuk memulai akses tampilan Checkout pada sisi user terhadap Aplikasi Ecommerce 4Shop ini :

14. Untuk mengakses tampilan pada halaman Checkout ini merupakan halaman untuk checkout barang atau membeli barang yang diinginkan dengan cara klik checkout pada halaman detail dan selanjutnya akan di arahkan ke halaman checkout seperti pada Gambar 3.13.

<span id="page-34-0"></span>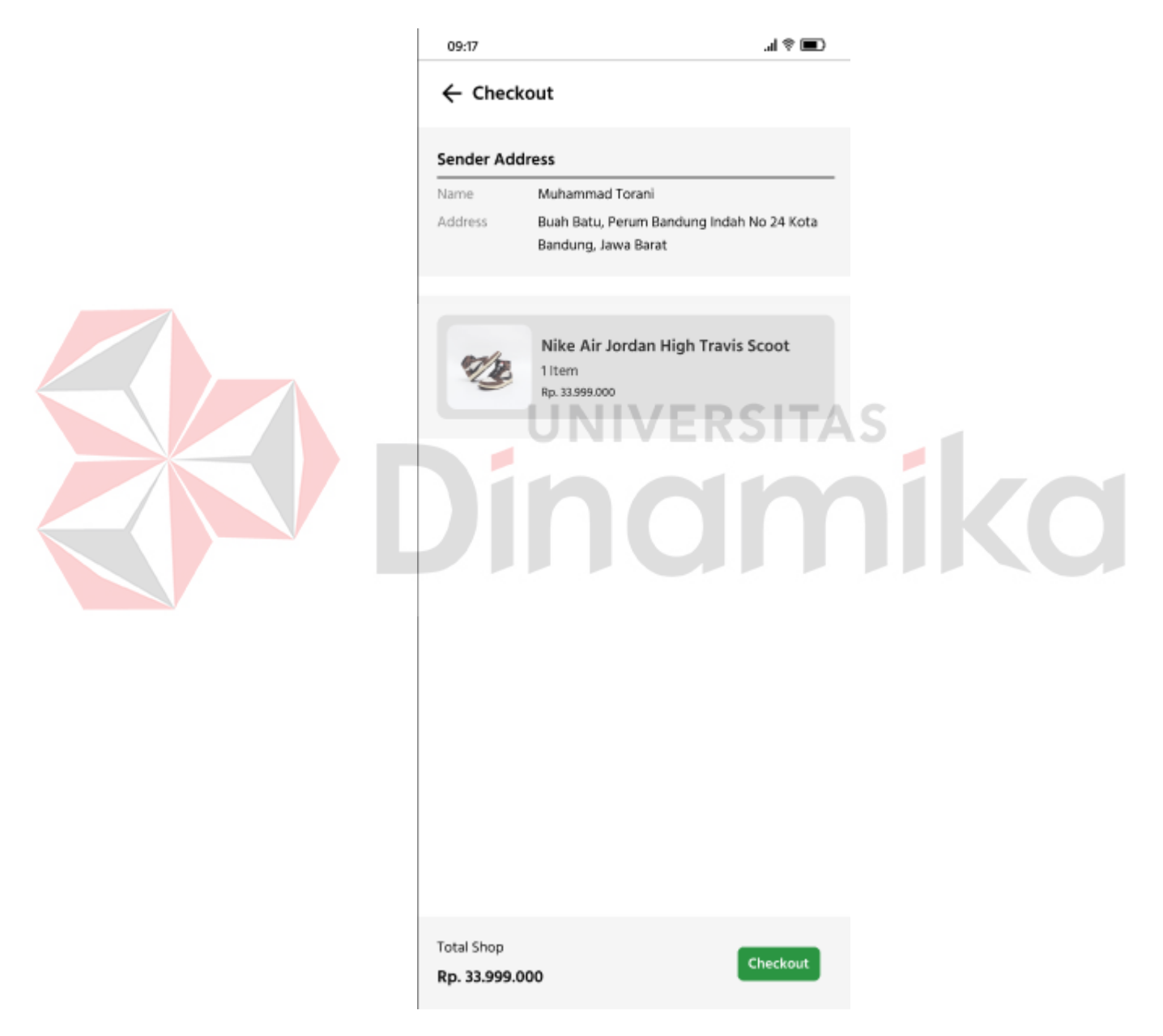

Gambar 3.13 Checkout

15. Selanjutnya untuk melakukan langkah untuk membeli barang atau chekout barang yaitu dengan cara klik button chekout, di halaman ini tertera nama, alamat dan total harga lalu akan muncul notifikasi "are you sure you want to buy this item" atau yang artinya "apakah anda yakin untuk membeli barang ini" lalu klik YES untuk melanjutkan transaksi barang seperti pada Gambar 3.14.

<span id="page-35-0"></span>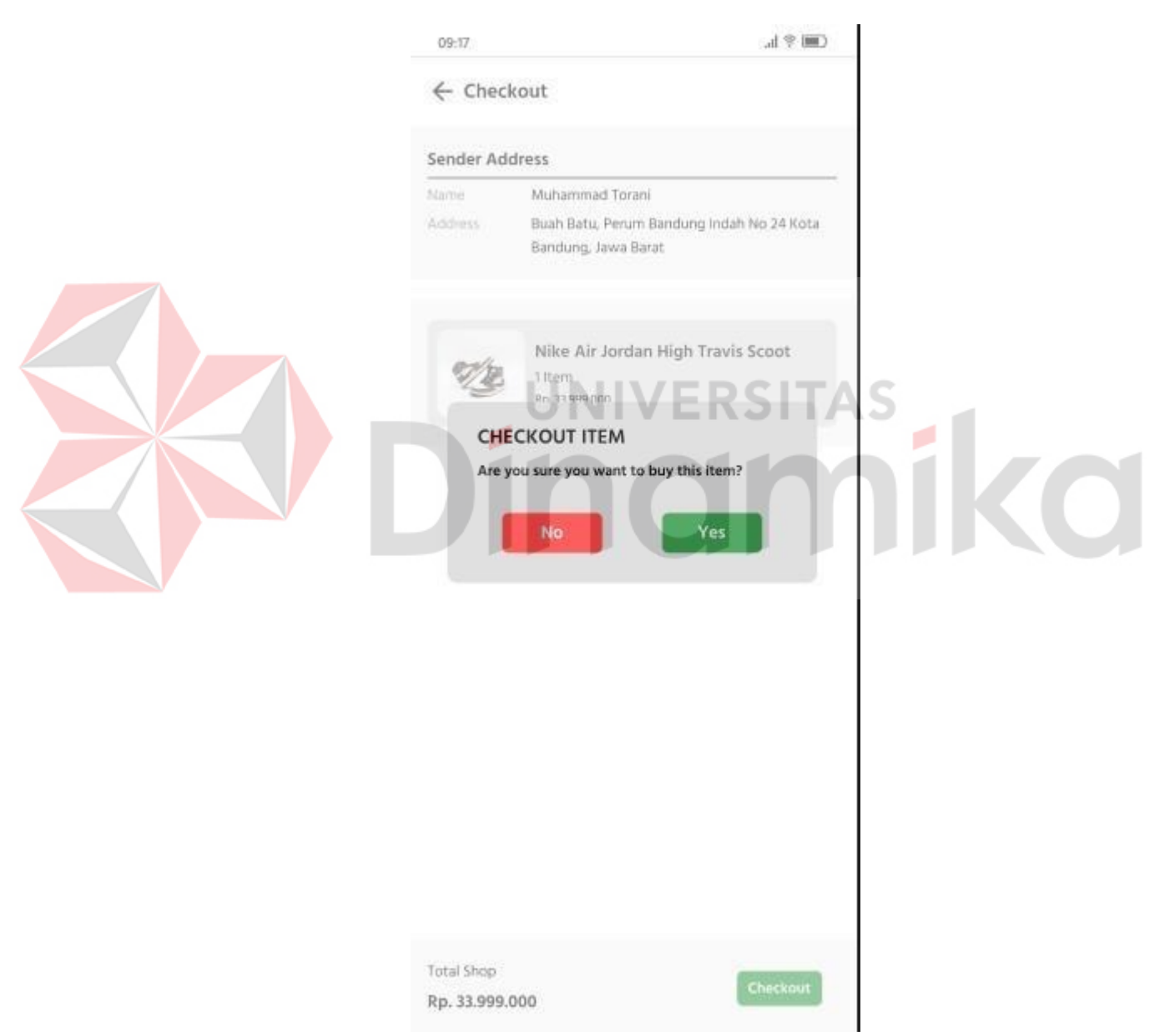

Gambar 3.14 Checkout Item

16. Untuk selanjutnya ketika sudah melakukan Checkout item atau barang tersebut akan di arahkan ke halaman Checkout Succes atau yang artinya pembelian sudah sukses dan berhasil seperti pada Gambar 3.15.

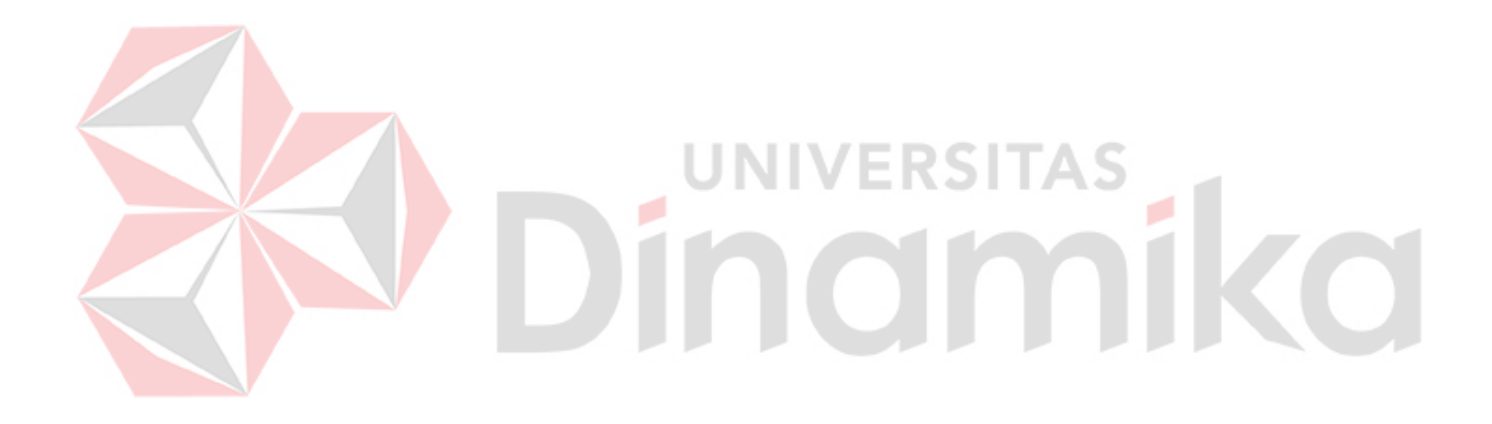

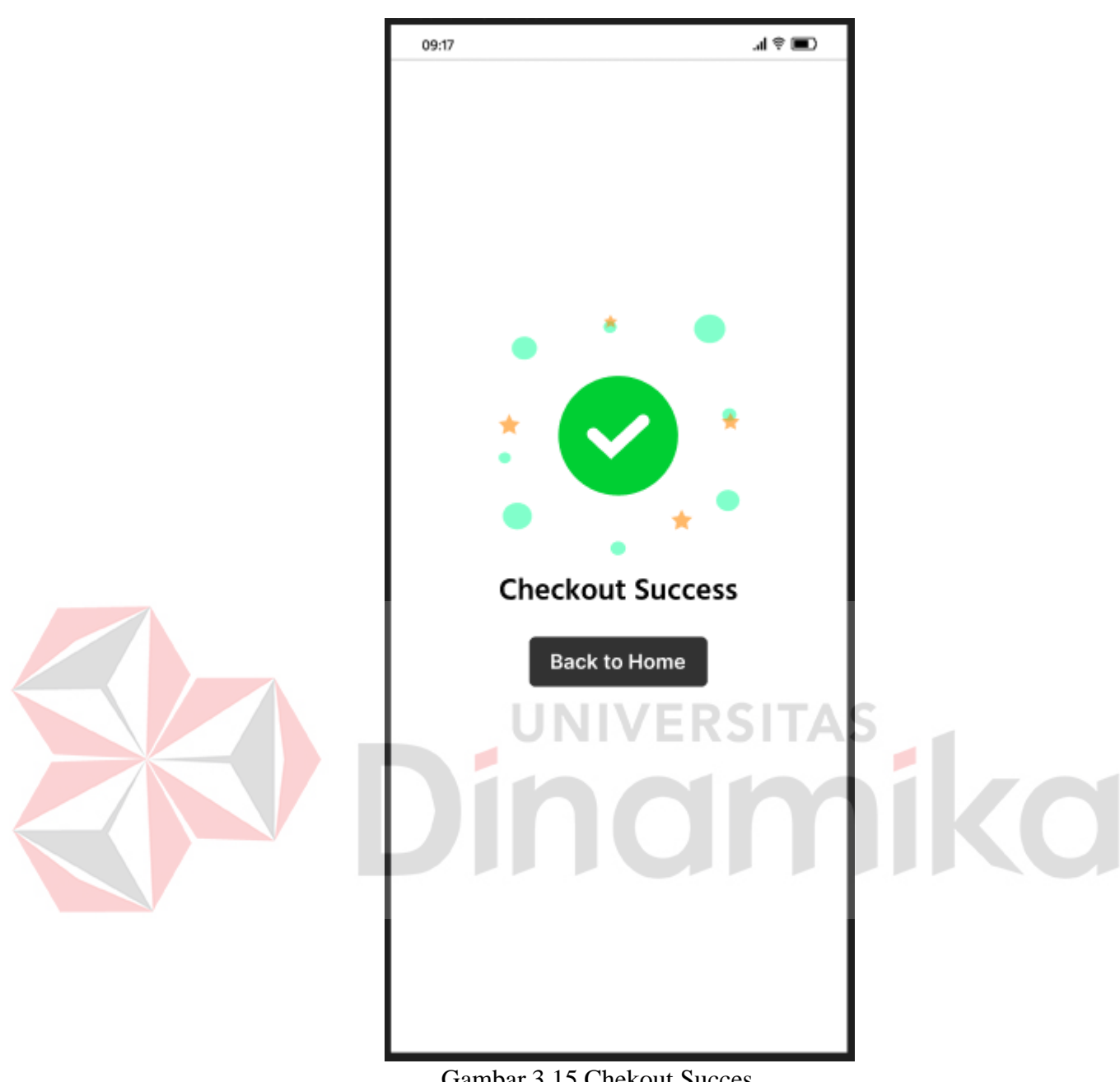

Gambar 3.15 Chekout Succes

Untuk memulai akses tampilan transaction pada sisi user terhadap Aplikasi Ecommerce 4Shop ini :

<span id="page-37-1"></span><span id="page-37-0"></span>**<sup>3.2.7</sup> Cara Mengakses dan Melihat Tampilan Transaction**

17. Untuk mengakses tampilan pada halaman Transaction ini merupakan halaman untuk melihat transaction atau transaksi yang sebelumnya sudah kita checkout atau beli seperti pada Gambar 3.16.

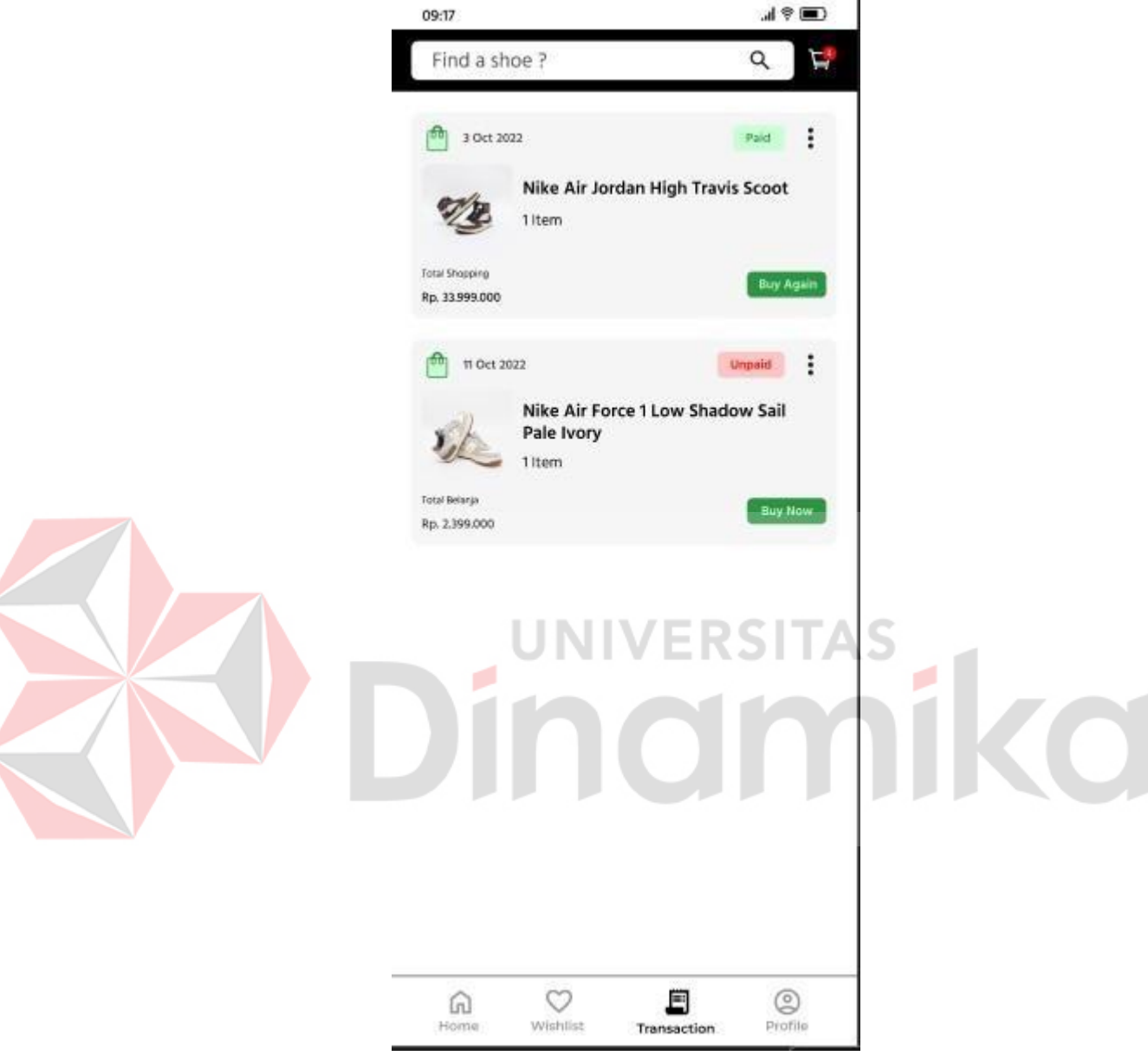

Gambar 3. 16 Transaction

<span id="page-38-0"></span>18. Selanjutnya ada halaman untuk melihat Detail Transaction yaitu halaman untuk melihat detail transaksi yang sebelumnya kita beli yaitu dengan cara klik item pada halaman transaction lalu selanjutnya akan di arahkan ke halaman detail transaction seperti pada Gambar 3.17.

<span id="page-39-0"></span>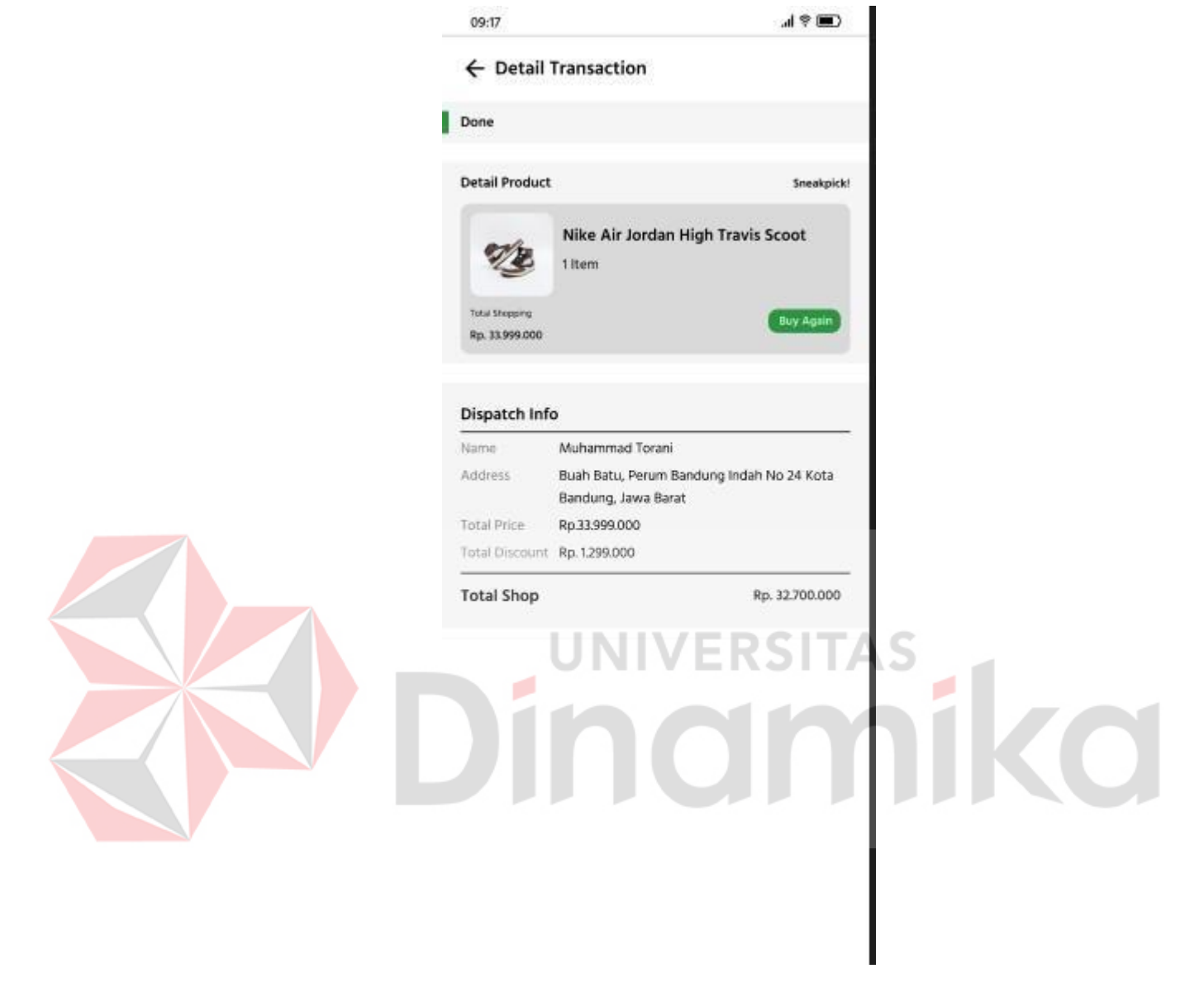

Gambar 3. 17 Detail Transaction

# **DAFTAR PUSTAKA**

- <span id="page-40-0"></span>Anggisa, A. B. (2018). *Rancang Bangun Database Aplikasi To Do List.* Yogyakarta: Universitas Ahmad Dahlan.
- Hidayat, R. W. (2009). *Pembuatan Aplikasi Polling Short Message Service (SMS) Pada Radio PR FM.* Bandung: Universitas Komputer Indonesia.
- Kusumo, Y. (2020). *Perancangan Sistem Informasi Data Kepegawaian Berbasis Android Pada Kantor.* Pangkal Pinang: STMIK Atma Luhur Pangkal Pinang.
- Larasati, P. A. (2021). *Pembuatan Mobile Application – Facility Management IO Teknologi Indonesia.* Yogyakarta: Universitas Muhammadiyah Yogyakarta.
- Usnah, N. (2018). *Perancangan Sistem Informasi Penjualan Pada Toko Hepy Berbasis Web.* Bekasi: Sekolah Tinggi Teknologi Pelita Bangsa.
- Wibowo, T. (2013). *Pembuatan Website Sekolah Di SMA Taman Madya Jetis Yogyakarta.* Yogyakarta: Universitas Islam Negeri Sunan Kalijaga Yogyakarta.

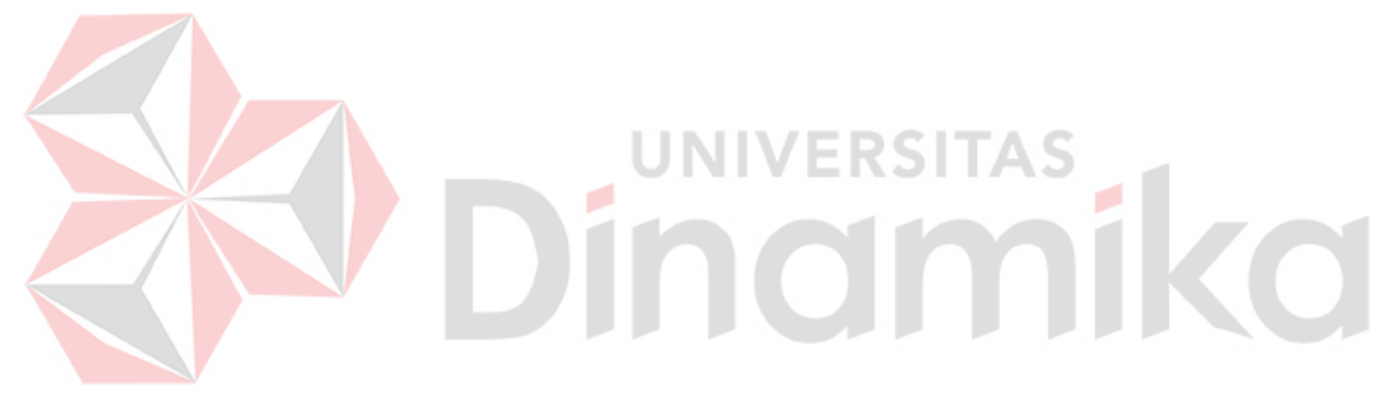